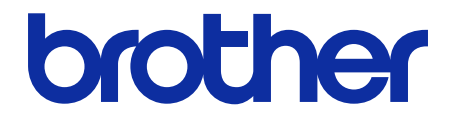

# **Barcode Utility** Guida dell'utente

© 2020 Brother Industries, Ltd. Tutti i diritti riservati.

#### **Definizioni delle note**

Nella presente guida dell'utente viene utilizzato il seguente simbolo:

G Le icone dei suggerimenti segnalano suggerimenti utili e informazioni aggiuntive.

### **Copyright**

Le informazioni di questo documento sono soggette a modifica senza preavviso. Il software descritto nel presente documento viene fornito in base a un contratto di licenza. Il software può essere usato o copiato solo in conformità ai termini di tali contratti. Nessuna parte di questa pubblicazione può essere riprodotta in qualsiasi forma o con qualsiasi mezzo senza il preventivo consenso scritto di Brother Industries, Ltd.

#### **Marchi**

Brother è un marchio di Brother Industries, Ltd.

Il Codice QR è un marchio di DENSO WAVE INCORPORATED.

Tutti i nomi commerciali e dei prodotti delle aziende citati nei prodotti Brother, i relativi documenti e qualsiasi altro materiale sono marchi o marchi registrati delle rispettive aziende.

#### **Sommario**

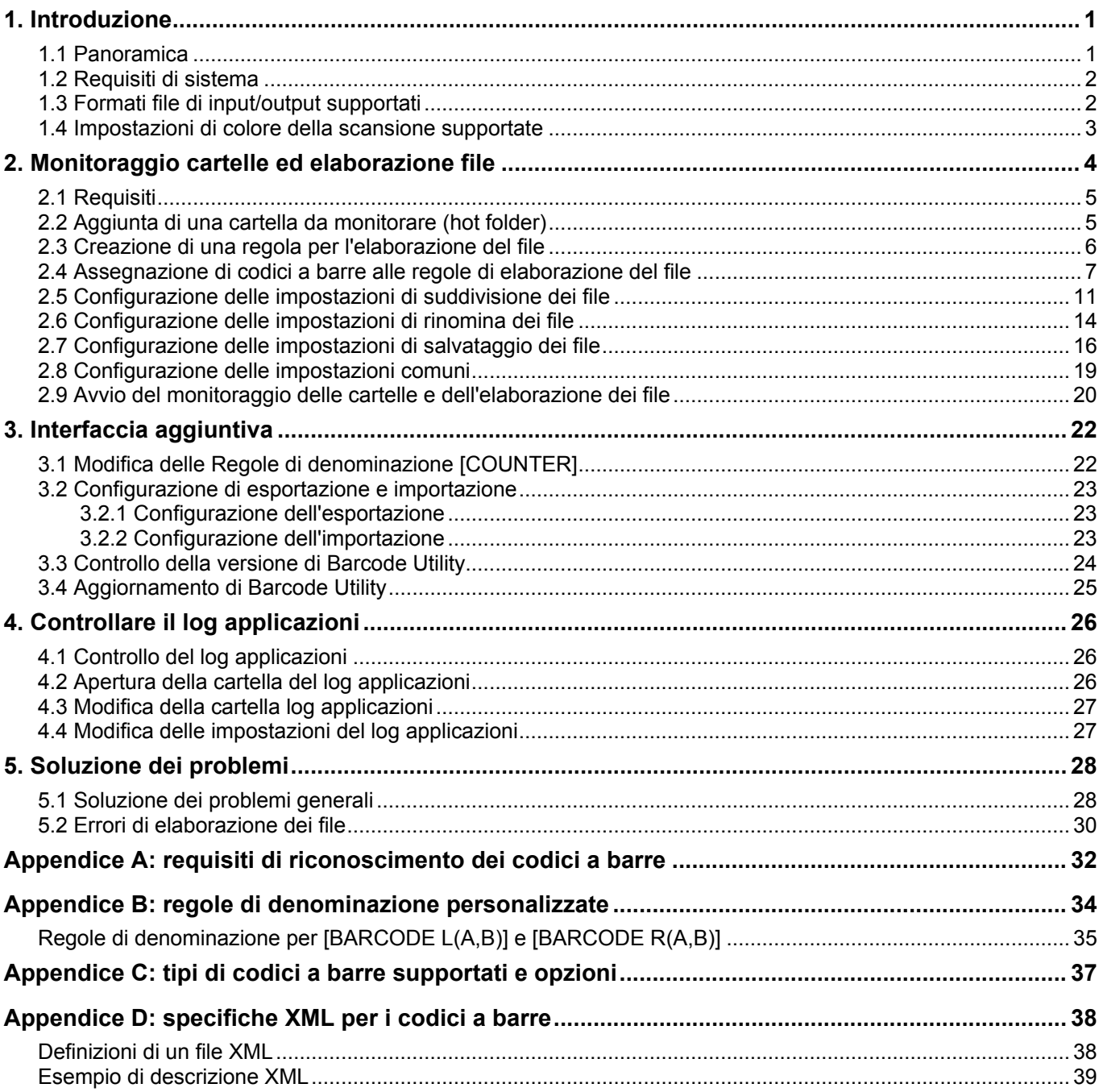

# <span id="page-3-0"></span>**1. Introduzione**

### <span id="page-3-1"></span>**1.1 Panoramica**

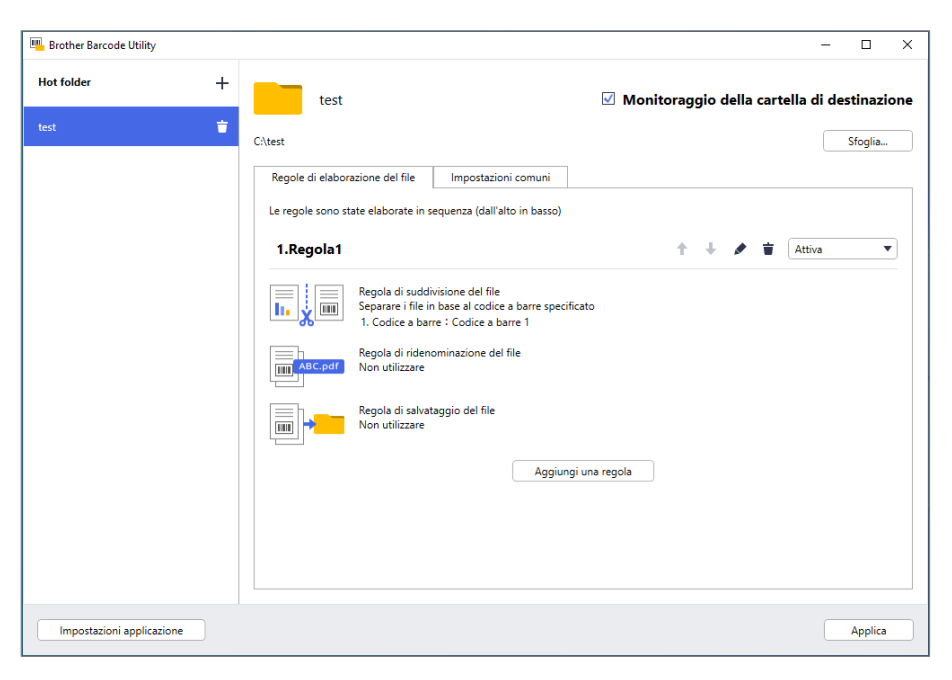

L'utilità Brother Barcode Utility consente di ottimizzare il flusso di lavoro relativo ai documenti scansionati contenenti codici a barre. Utilizzando i codici a barre inclusi nelle pagine scansionate, Barcode Utility permette di:

- 1. Raggruppare le singole pagine in documenti separati
- 2. Rinominare i file suddivisi
- 3. Reindirizzare i file suddivisi nella cartella pertinente

Rispetto all'immissione manuale dei dati, i codici a barre consentono di immettere i dati in modo più accurato ed efficiente. Barcode Utility è in grado di leggere e analizzare tutti i numeri di identificazione dei codici a barre presenti all'interno di un documento scansionato con una macchina Brother compatibile. Assegnando diverse regole ai diversi numeri di identificazione dei codici a barre, Barcode Utility è in grado di elaborare automaticamente i singoli lavori di scansione.

#### **Funzioni e caratteristiche**

- Supporta fino a 20 codici a barre per pagina
- Supporta sia i codici a barre 1D che 2D
- Consente agli utenti di monitorare fino a cinque cartelle ad accesso frequente (hot folder)
- Supporta fino a 50 regole di elaborazione del file per ogni funzione
- Funziona su qualsiasi macchina Brother compatibile in grado di effettuare scansioni
- Compatibile con l'applicazione Brother iPrint&Scan per Windows
- Supporta l'elaborazione di lavori di scansione da più macchine
- Consente l'integrazione con sistemi di terzi

Per attivare questa soluzione sono necessari un codice di licenza valido e un software in grado di inviare i codici di licenza alle macchine di destinazione. Per ulteriori informazioni, contattare l'ufficio Brother di zona.

### <span id="page-4-0"></span>**1.2 Requisiti di sistema**

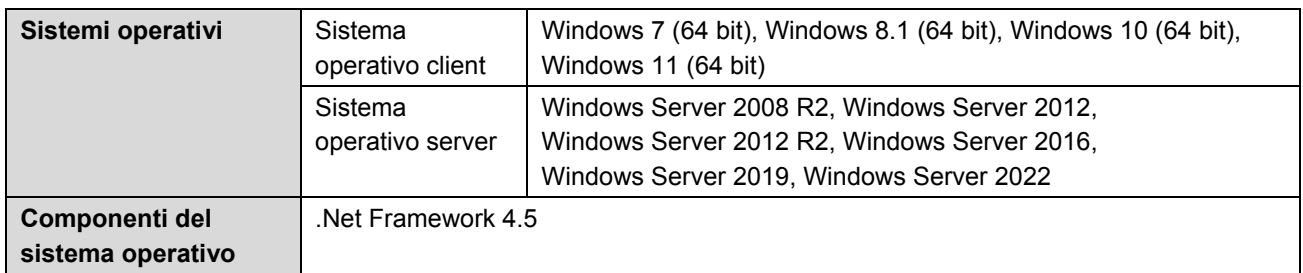

### <span id="page-4-1"></span>**1.3 Formati file di input/output supportati**

Ogni documento contenente codici a barre deve essere scansionato utilizzando una macchina Brother compatibile con Barcode Utility in uno dei seguenti modi:

- Tramite il pannello di controllo della macchina
- Tramite Brother iPrint&Scan per Windows

Barcode Utility è compatibile con i seguenti formati di file di input e di output:

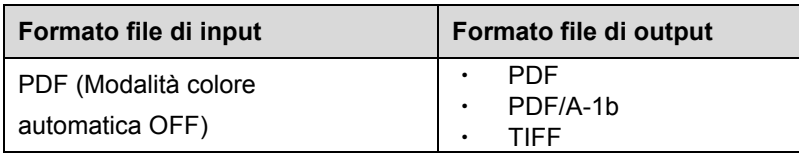

#### **Specifiche per il formato di input PDF**

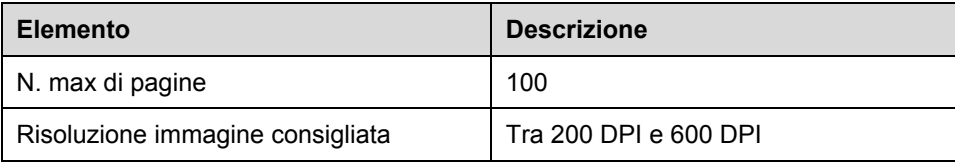

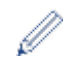

Per l'elenco completo dei codici a barre supportati, vedere *[Appendice C: tipi di codici a barre](#page-39-0) supportati e [opzioni](#page-39-0)*.

### <span id="page-5-0"></span>**1.4 Impostazioni di colore della scansione supportate**

D

Verificare che la macchina Brother utilizzi le impostazioni di scansione supportate da Barcode Utility. Barcode Utility non è in grado di elaborare file PDF creati utilizzando le impostazioni di modalità colore automatica.

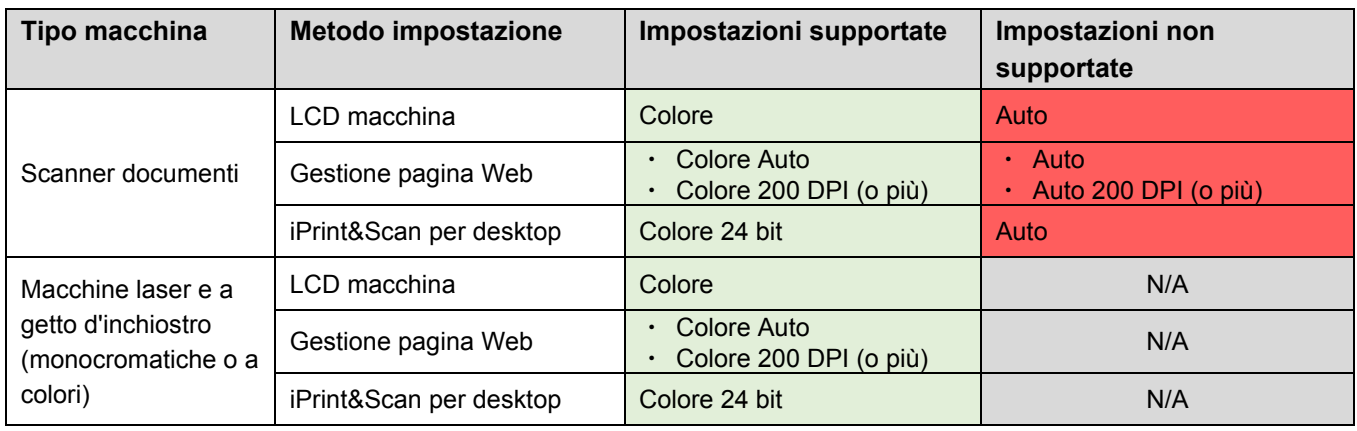

Per ottenere migliori risultati di scansione e il riconoscimento dei codici a barre, si consiglia di utilizzare l'impostazione di scansione a colori a 24 bit. Per ulteriori informazioni, vedere *[Appendice A: requisiti di](#page-34-0) riconoscimento [dei codici a barre](#page-34-0)*.

## <span id="page-6-0"></span>**2. Monitoraggio cartelle ed elaborazione file**

Barcode Utility funziona come servizio in background ed è in grado di monitorare continuamente delle specifiche cartelle (hot folder) per individuare i file appena scansionati e quindi elaborarli secondo le regole di riconoscimento dei codici a barre e di separazione dei documenti.

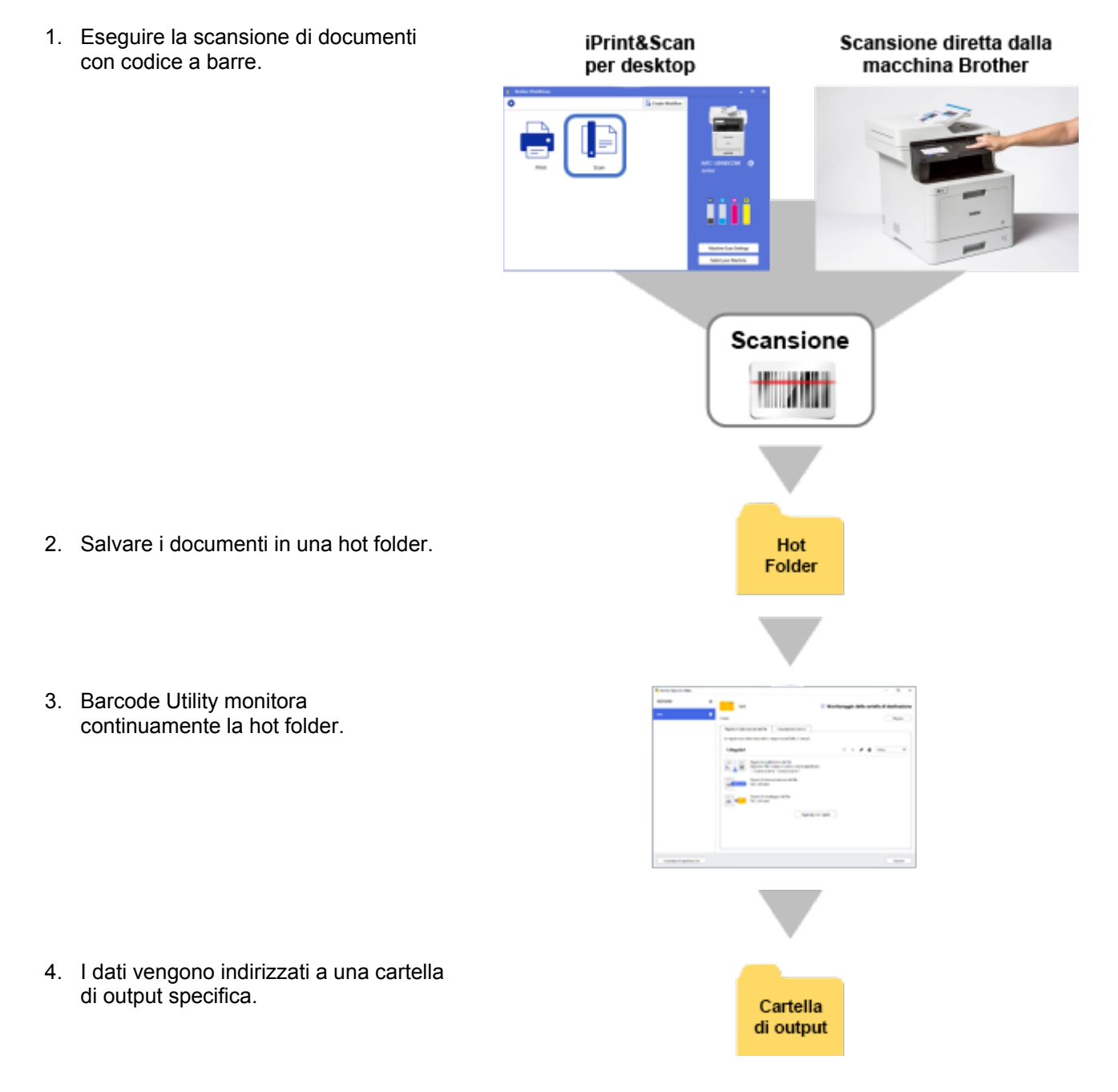

### <span id="page-7-0"></span>**2.1 Requisiti**

- Barcode Utility deve essere attivato sulla macchina di destinazione. Per ulteriori informazioni, visitare il sito web Brother oppure contattare l'ufficio Brother di zona.
- Sul computer deve essere installata l'applicazione Barcode Utility. Per scaricare l'applicazione, consultare la sezione **Download** relativa al proprio modello alla pagina [support.brother.com.](http://support.brother.com/)
- I documenti devono essere scansionati direttamente dalla macchina oppure utilizzando l'applicazione Brother iPrint&Scan per Desktop.

### <span id="page-7-1"></span>**2.2 Aggiunta di una cartella da monitorare (hot folder)**

#### **Requisiti della hot folder**

- $\dot{\mathsf{E}}$  possibile aggiungere fino a cinque hot folder.
- Ogni hot folder deve essere accessibile dal computer o dal server dove è in esecuzione Barcode Utility.
- Le sottocartelle contenute all'interno delle hot folder non possono essere monitorate e verranno quindi ignorate.
- $\dot{\mathsf{E}}$  possibile dare lo stesso nome a più hot folder.
- Diverse hot folder possono avere lo stesso percorso.
- 1. Avviare Barcode Utility.
- 2. Sulla schermata principale, fare clic su **Aggiungi una cartella**.

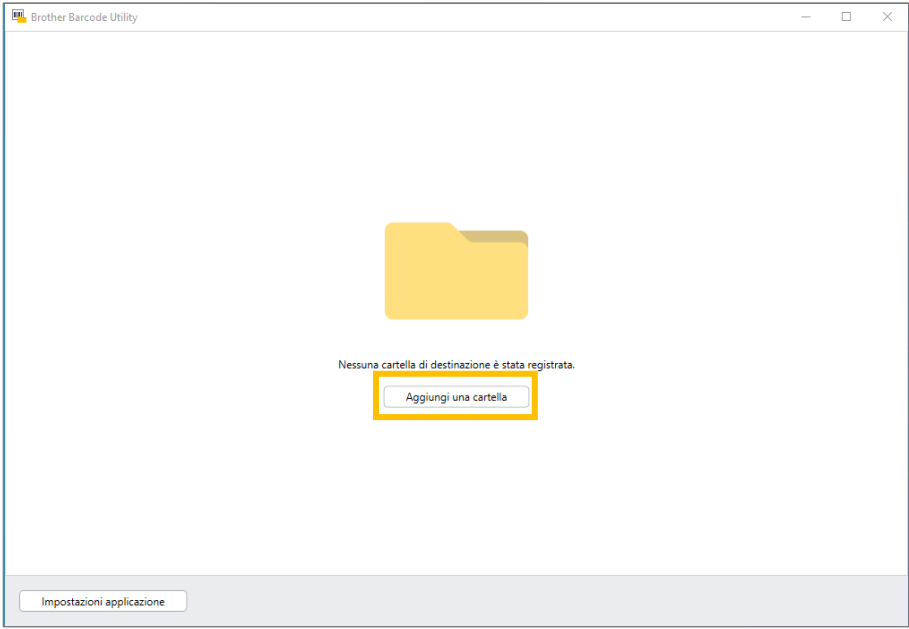

- 3. Selezionare la cartella da monitorare, quindi fare clic su **Seleziona cartella**. La cartella viene aggiunta all'elenco **Hot folder**.
	- ・ Per modificare il percorso della hot folder, fare clic su **Sfoglia…**, quindi selezionare la cartella desiderata.
	- ・ Per aggiungere un'altra hot folder, fare clic su [ **+** ] nell'elenco **Hot folder** sul lato sinistro della schermata.

### <span id="page-8-0"></span>**2.3 Creazione di una regola per l'elaborazione del file**

1. Fare clic sulla scheda **Regole di elaborazione del file**, quindi fare clic su **Aggiungi una regola**.

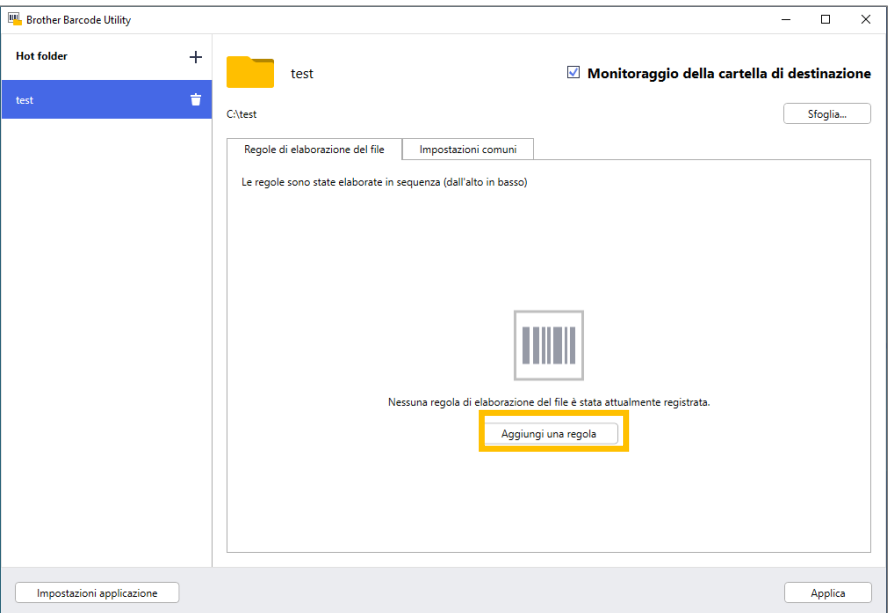

2. Quando viene visualizzata la finestra di dialogo **Crea/Modifica una regola**, nel campo **Nome della regola** digitare il nome della nuova regola.

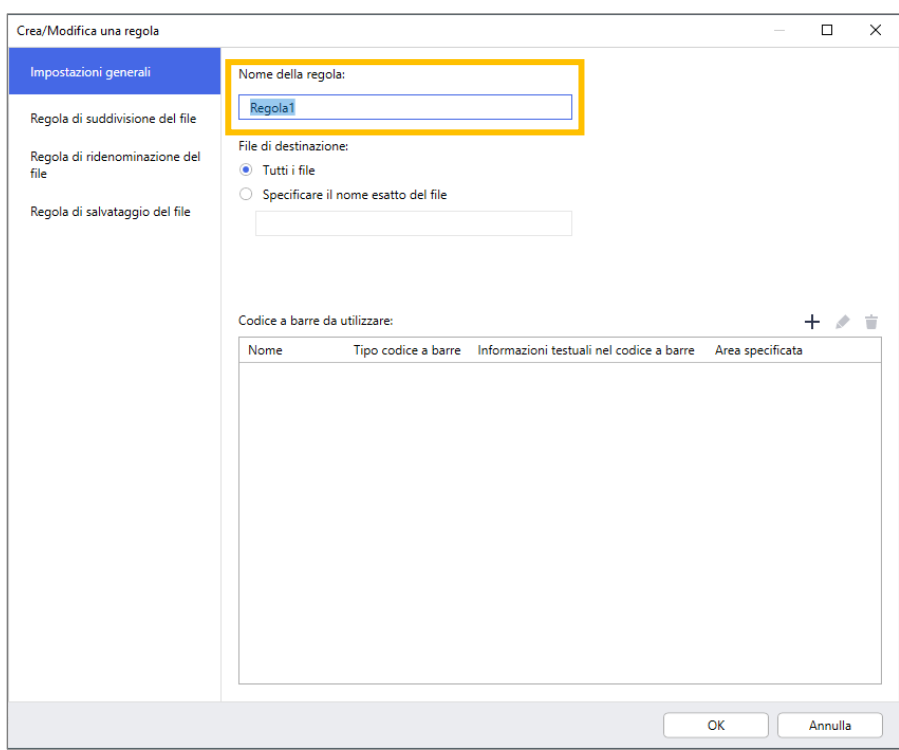

3. Specificare il tipo del **File di destinazione** in modo da poter elaborare i documenti scansionati in base alle proprie esigenze.

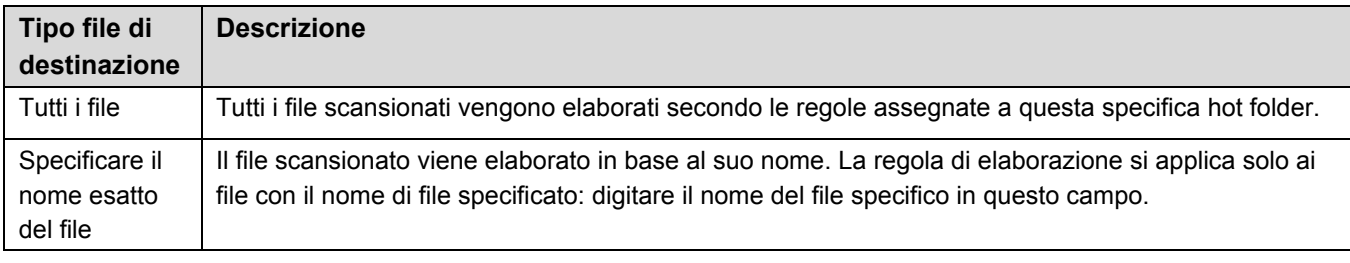

#### <span id="page-9-0"></span>**2.4 Assegnazione di codici a barre alle regole di elaborazione del file**

1. Fare clic sul pulsante di modifica [  $\bullet$  ] situato accanto alla regola appena creata.

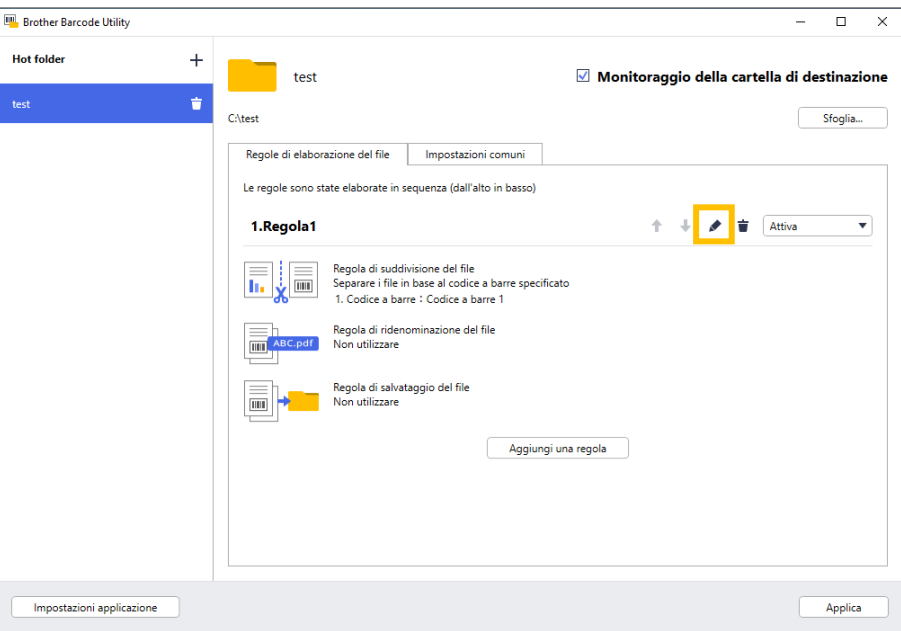

2. Fare clic su **Impostazioni generali**, quindi fare clic su [ **+** ].

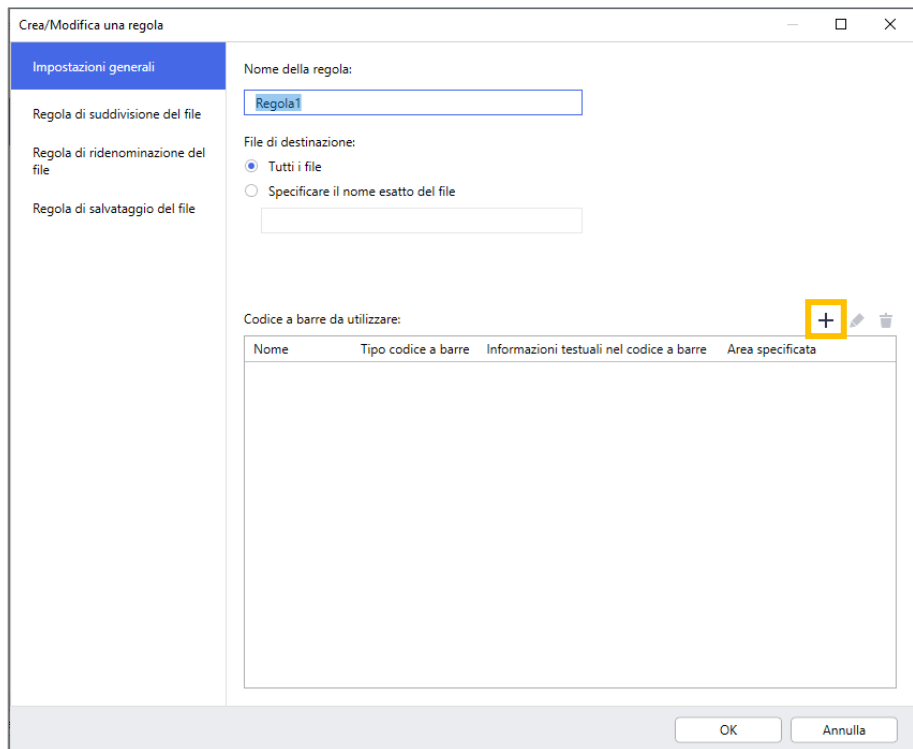

3. Quando viene visualizzata la finestra di dialogo **Configurazione del codice a barre**, digitare il **Nome del codice a barre**.

Per riconoscere e leggere adeguatamente un codice a barre, è necessario definire correttamente le impostazioni del riconoscimento dei codici a barre di Barcode Utility.

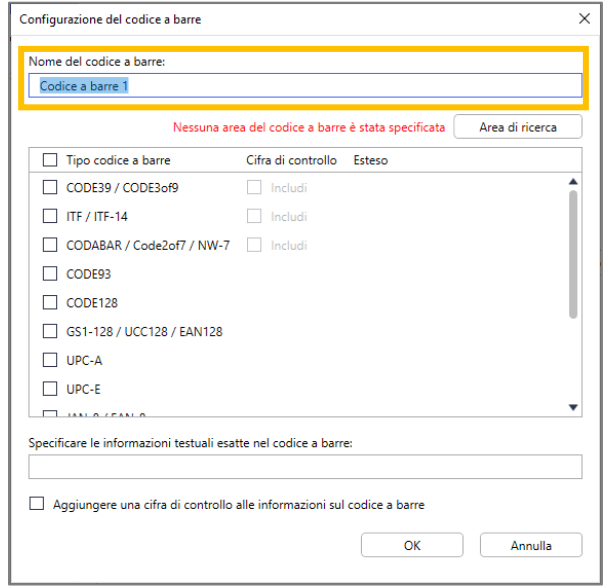

- 4. Selezionare le caselle di controllo pertinenti al **Tipo codice a barre**.
- 5. Se necessario, nel campo **Specificare le informazioni testuali esatte nel codice a barre**, digitare ulteriori informazioni relative al codice a barre.

Sono supportate anche le espressioni regolari (Regex). Ad esempio, se è presente un codice a barre con l'indicazione di data e ora all'inizio di una stringa di caratteri (01012022a1234567890), è possibile cercare la data e l'ora (01012022) immettendo "^[0-9]{8}.\*" in questo campo.

- 6. Se il codice a barre non include una cifra di controllo e si desidera aggiungerne una, selezionare la casella di controllo **Aggiungere una cifra di controllo alle informazioni sul codice a barre**.
- 7. Per un'elaborazione più accurata dei file, si consiglia di definire l'area di ricerca del codice a barre.

Per definire l'area di ricerca dei codici a barre: Andare al passaggio [8.](#page-10-0)

Per procedere senza definire l'area di ricerca dei codici a barre: Andare al passaggio [13.](#page-12-0)

<span id="page-10-0"></span>8. Fare clic su **Area di ricerca…**

Ø

Ø

9. Viene visualizzata la finestra di dialogo **Definire area di ricerca del codice a barre**. Fare clic su **Sfoglia…**, selezionare il file scansionato contenente il codice a barre da utilizzare, quindi fare clic su **Apri**.

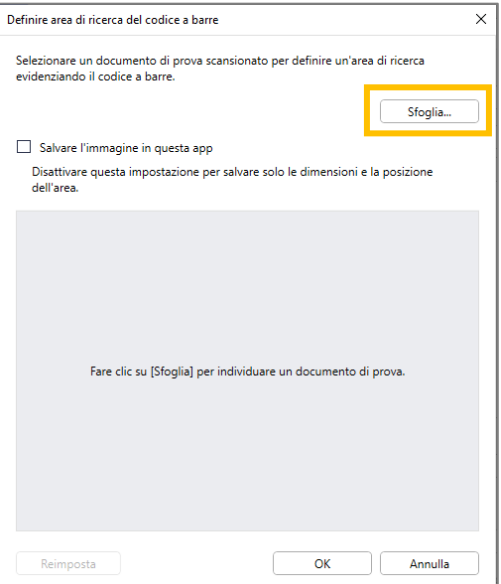

10. Vengono visualizzati il nome del file scansionato e un'anteprima.

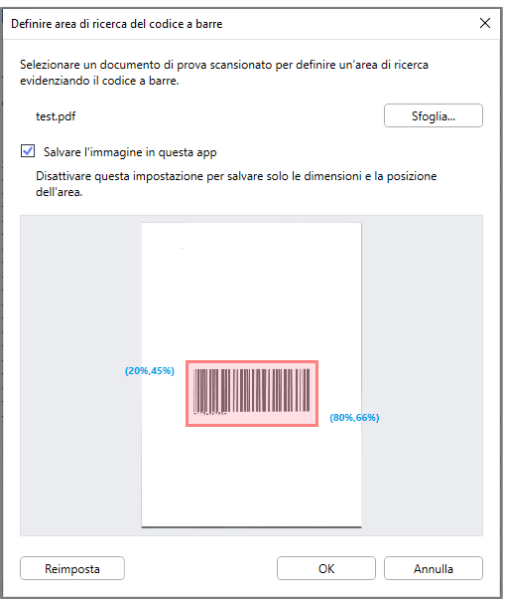

Effettuare una delle seguenti operazioni:

#### Se il documento ha una sola pagina

Spostare e ridimensionare il rettangolo di selezione nel campo di anteprima in modo da selezionare il codice a barre desiderato. Quando il codice a barre viene visualizzato in rosso, fare clic su **OK** per salvare la selezione.

#### Se il documento ha più pagine

Selezionare la pagina in cui si desidera specificare l'area del codice a barre. Spostare e ridimensionare il rettangolo di selezione nel campo di anteprima in modo da selezionare il codice a barre desiderato. Quando il codice a barre viene visualizzato in rosso, fare clic su **OK** per salvare la selezione. Questa verrà applicata a tutte le pagine.

- Se non è possibile caricare il file scansionato, scansionare nuovamente il codice a barre principale con una macchina Brother compatibile con Barcode Utility.
- Posizionare l'area di riconoscimento rossa in modo che occupi almeno l'80% del codice a barre di destinazione per garantire un riconoscimento accurato.

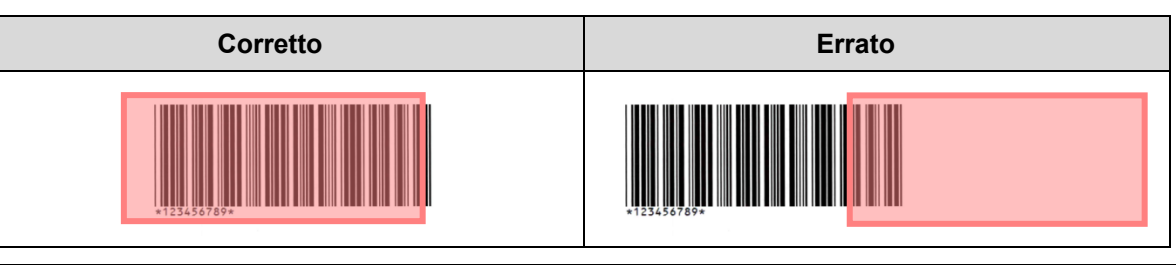

11. Per salvare l'immagine del codice a barre per un uso successivo, selezionare la casella di controllo **Salvare l'immagine in questa app**.

Le immagini dei codici a barre vengono memorizzate nella cartella \img bkup della cartella dell'applicazione.

12. Fare clic su **OK**.

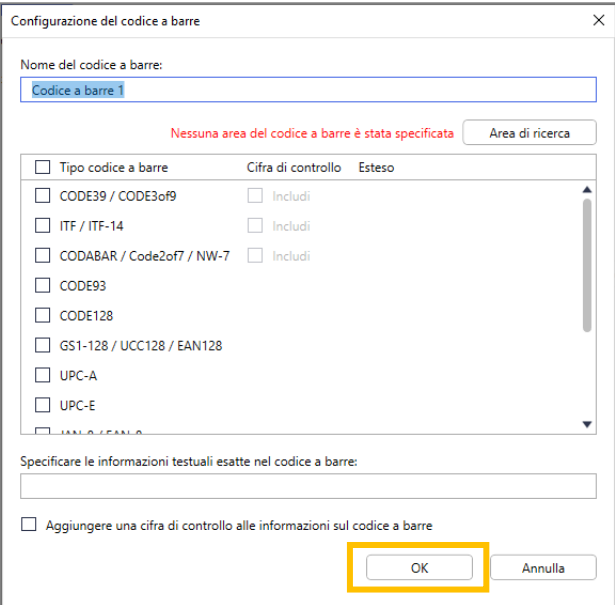

<span id="page-12-0"></span>13. Confermare le impostazioni e fare clic su **OK**.

Il nuovo codice a barre viene visualizzato nell'elenco **Codice a barre da utilizzare** in **Impostazioni generali**.

Per aggiungere, modificare o eliminare i codici a barre, utilizzare i pulsanti  $[+]$ ,  $[$   $]$  e  $[$   $\equiv$   $]$ .

### <span id="page-13-0"></span>**2.5 Configurazione delle impostazioni di suddivisione dei file**

Barcode Utility è in grado di suddividere i documenti scansionati composti da più pagine, in documenti più piccoli.

1. Fare clic sul pulsante di modifica [  $\blacktriangleright$  ] situato accanto alla regola appena creata.

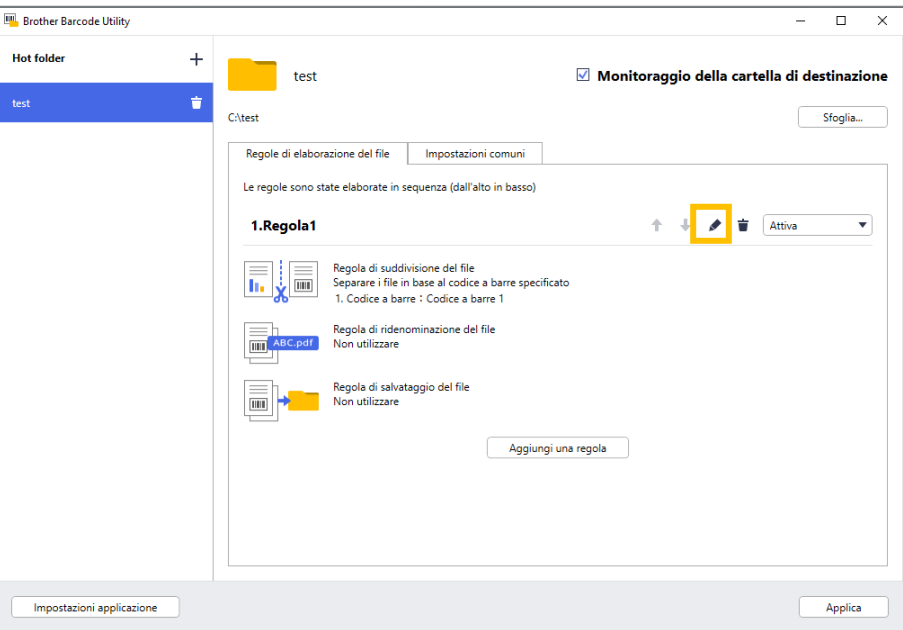

2. Sulla barra di navigazione a sinistra fare clic su **Regola di suddivisione del file**.

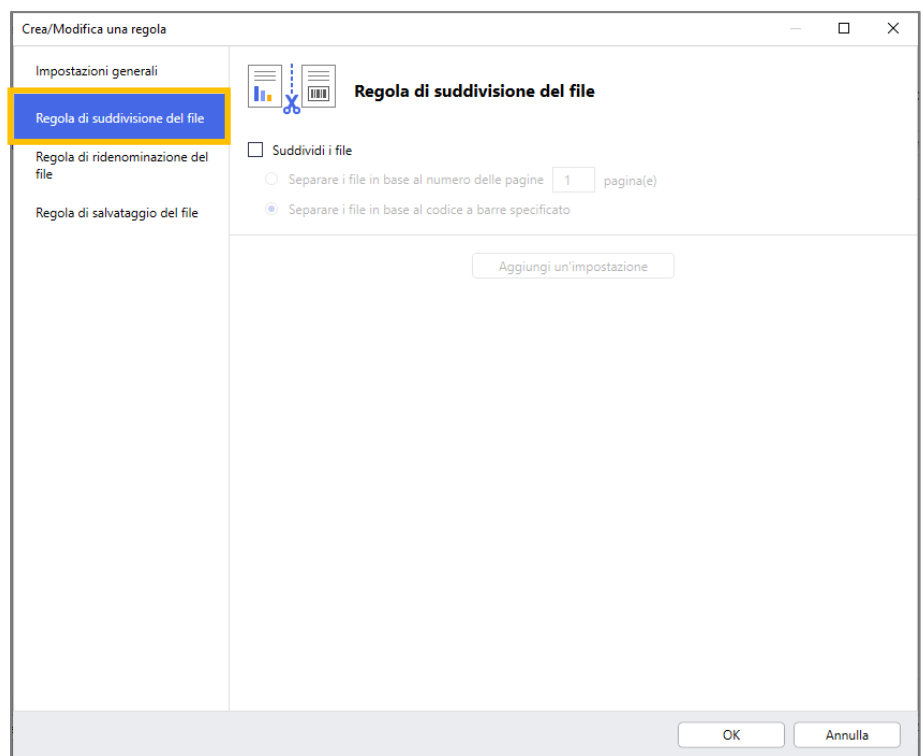

3. Selezionare la casella di controllo **Suddividi i file**.

4. Scegliere una delle seguenti regole di tipo "Suddividi i file":

Suddivisione dei file in base al numero di pagine

a. Selezionare l'opzione **Separare i file in base al numero delle pagine**.

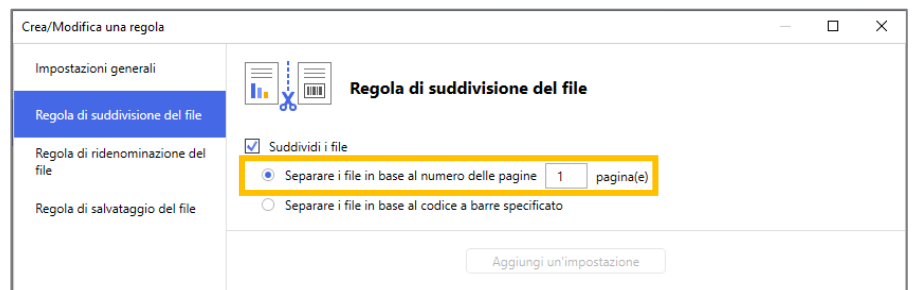

b. Digitare il numero di pagine che si desidera in ogni documento finale più breve (max. 99).

Suddivisione dei file in base a codici a barre specifici

- a. Selezionare l'opzione **Separare i file in base al codice a barre specificato**.
- b. Fare clic su **Aggiungi un'impostazione**.

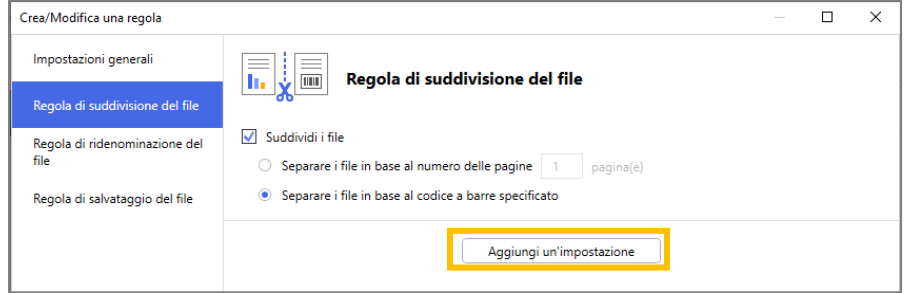

c. Nell'elenco a discesa **Codice a barre da utilizzare**, selezionare il codice a barre da usare oppure specificare un nuovo codice a barre selezionando l'opzione **Aggiunta dell'impostazione di un nuovo codice a barre…**

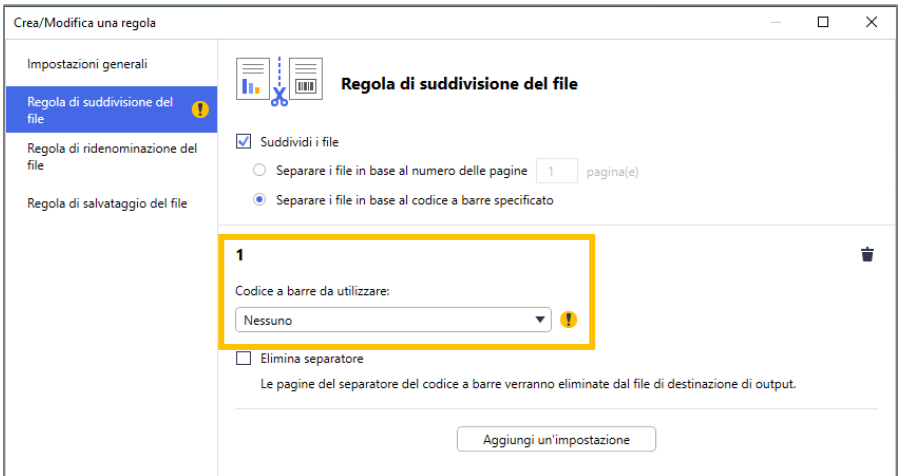

- d. Se il documento contiene pagine con codici a barre per la separazione dei file e si desidera eliminarli dal file di destinazione, selezionare la casella di controllo **Elimina separatore**. Per ulteriori informazioni, vedere gli esempi a pagina [13.](#page-15-0)
- e. Se necessario, aggiungere altre regole utilizzando il pulsante **Aggiungi un'impostazione**.

5. Confermare le impostazioni e fare clic su **OK**.

Se viene visualizzata una qualsiasi icona di avvertenza  $\left\{ \cdot \right\}$ , correggere le impostazioni come indicato.

#### <span id="page-15-0"></span>**Rilevamento o eliminazione delle pagine di separazione**

#### *Esempio 1*

Ø

Rilevamento della separazione dei file tramite codice a barre.

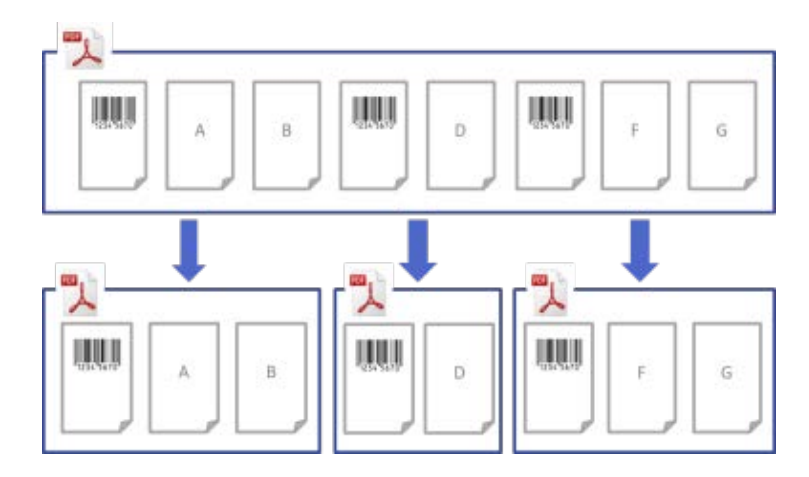

#### *Esempio 2*

Eliminazione della pagina di separazione contenente le informazioni sul codice a barre provenienti dal file di output.

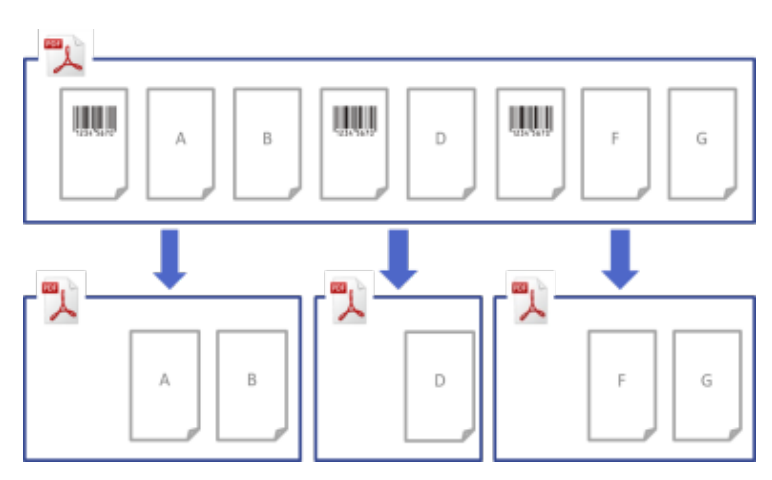

#### *Esempio 3*

Eliminazione del separatore di pagina contenente il codice a barre utilizzato per la separazione del file.

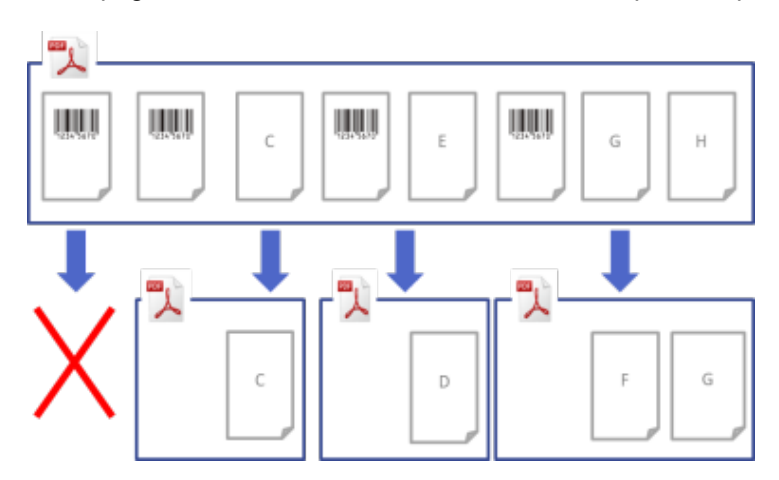

Per eliminare una regola di suddivisione del file, fare clic sul pulsante [  $\dot{=}$  ] situato a destra del nome della regola.

### <span id="page-16-0"></span>**2.6 Configurazione delle impostazioni di rinomina dei file**

Barcode Utility è in grado di rinominare i file dei documenti appena separati in base al codice a barre contenuto nel file stesso.

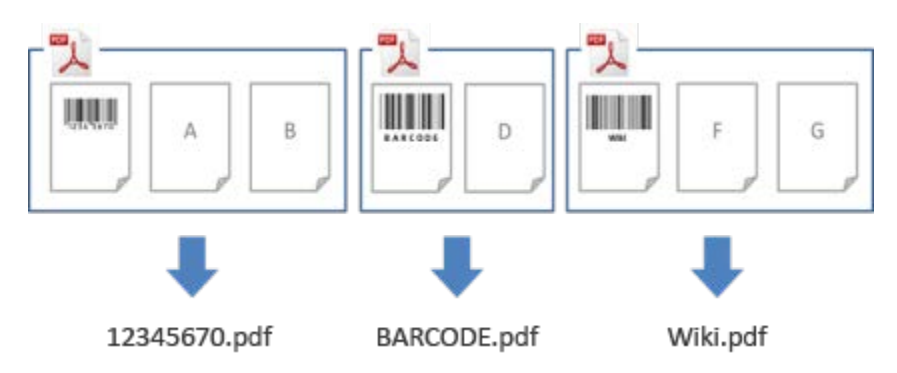

1. Fare clic sul pulsante di modifica [  $\bullet$  ] situato accanto alla regola appena creata.

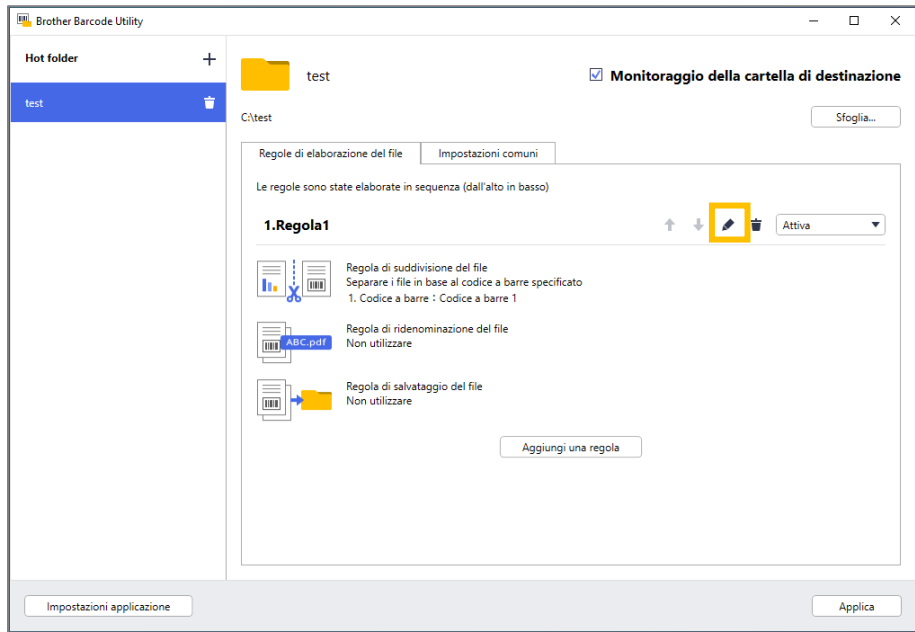

2. Sulla barra di navigazione sinistra, fare clic su **Regola di ridenominazione del file**.

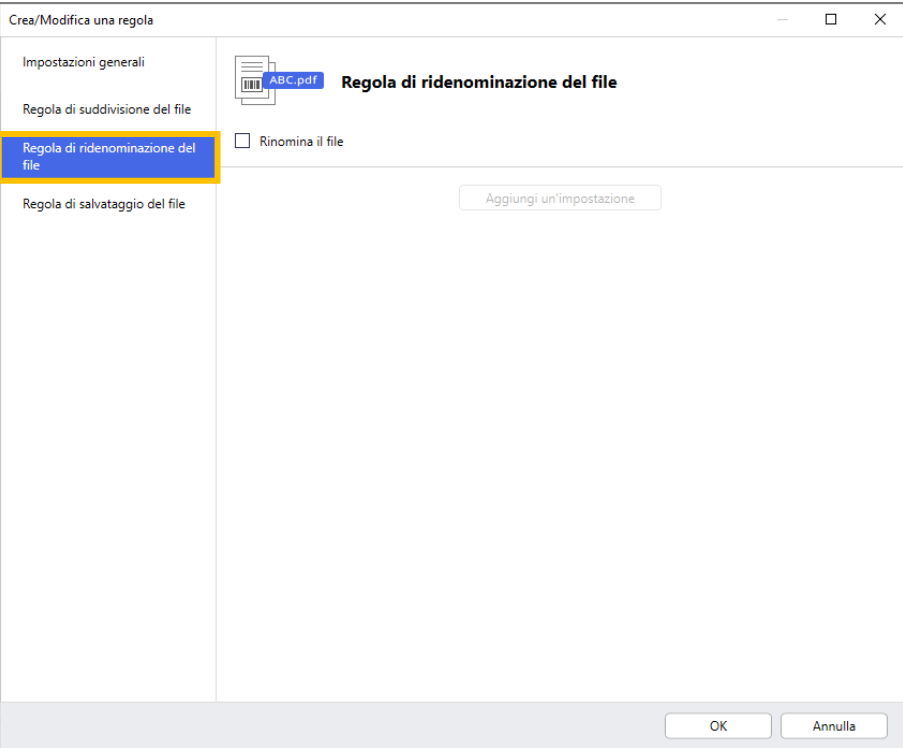

- 3. Selezionare la casella di controllo **Rinomina il file**.
- 4. Fare clic su **Aggiungi un'impostazione**.
- 5. Specificare le regole per il nome del file:

Rinomina dei file in base a codici a barre specifici

a. Selezionare la casella di controllo **Rinominare i file in base al codice a barre specificato**.

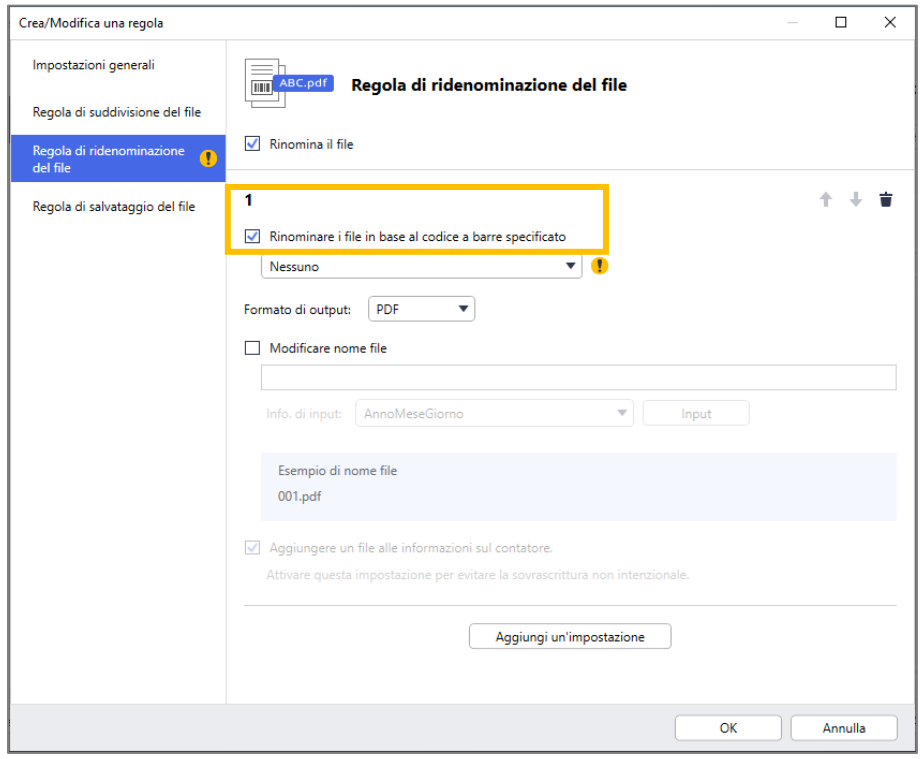

- b. Nell'elenco a discesa, selezionare il codice a barre da utilizzare oppure specificare un nuovo codice a barre facendo clic sull'opzione **Aggiunta dell'impostazione di un nuovo codice a barre…**
- c. Nell'elenco a discesa **Formato di output**, selezionare il formato di uscita.

Rinomina dei file in base a una combinazione di informazioni statiche e dinamiche

- a. Selezionare la casella di controllo **Modificare nome file**.
- b. Digitare il nome del file da utilizzare.

D

- c. Nell'elenco a discesa **Info. di input**, selezionare le informazioni aggiuntive desiderate, quindi fare clic su **Input**. Per ulteriori informazioni, vedere *Appendice [B: regole di denominazione personalizzate.](#page-36-0)*
- d. Confermare l'anteprima del nome del file di esempio.
- e. Per evitare di sovrascrivere involontariamente i file, selezionare la casella di controllo **Aggiungere un file alle informazioni sul contatore**.
- 6. Se necessario, aggiungere altre regole utilizzando il pulsante **Aggiungi un'impostazione**.
- 7. Confermare le impostazioni e fare clic su **OK**. Se viene visualizzata una qualsiasi icona di avvertenza  $\lceil \cdot \rceil$ , correggere le impostazioni come indicato.

Per riordinare la sequenza delle regole o cancellare la regola di ridenominazione del file, utilizzare i pulsanti  $[$   $\uparrow \, \downarrow$   $]e$   $[$   $\uparrow$   $]$ .

### <span id="page-18-0"></span>**2.7 Configurazione delle impostazioni di salvataggio dei file**

Barcode Utility è in grado di salvare in cartelle specifiche i file derivati dai documenti appena suddivisi.

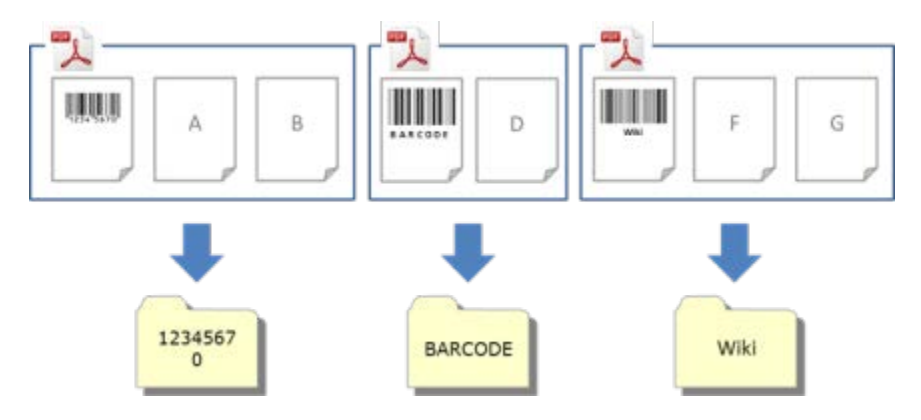

1. Fare clic sul pulsante di modifica [  $\bullet$  ] situato accanto alla regola appena creata.

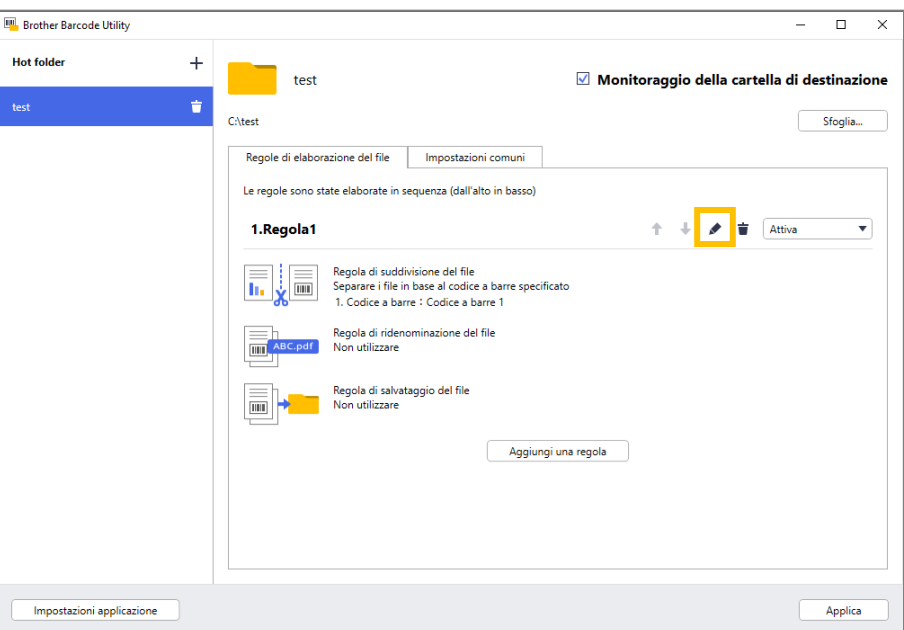

2. Sulla barra di navigazione a sinistra fare clic su **Regola di salvataggio del file**.

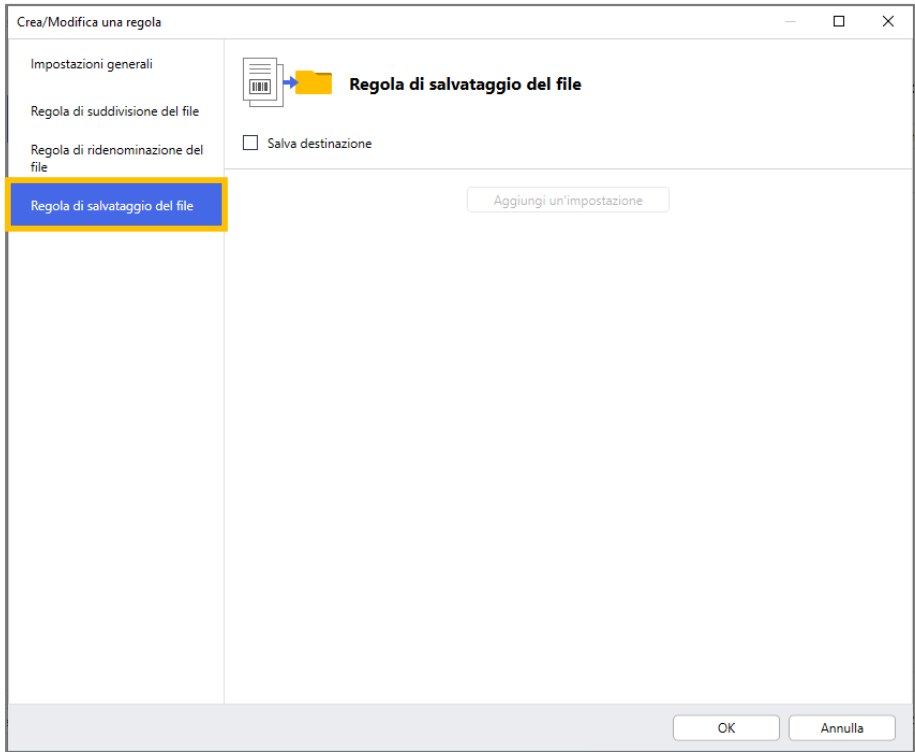

- 3. Selezionare la casella di controllo **Salva destinazione**.
- 4. Fare clic su **Aggiungi un'impostazione**.

5. Selezionare la casella di controllo **Spostare i file in base a un codice a barre specifico**.

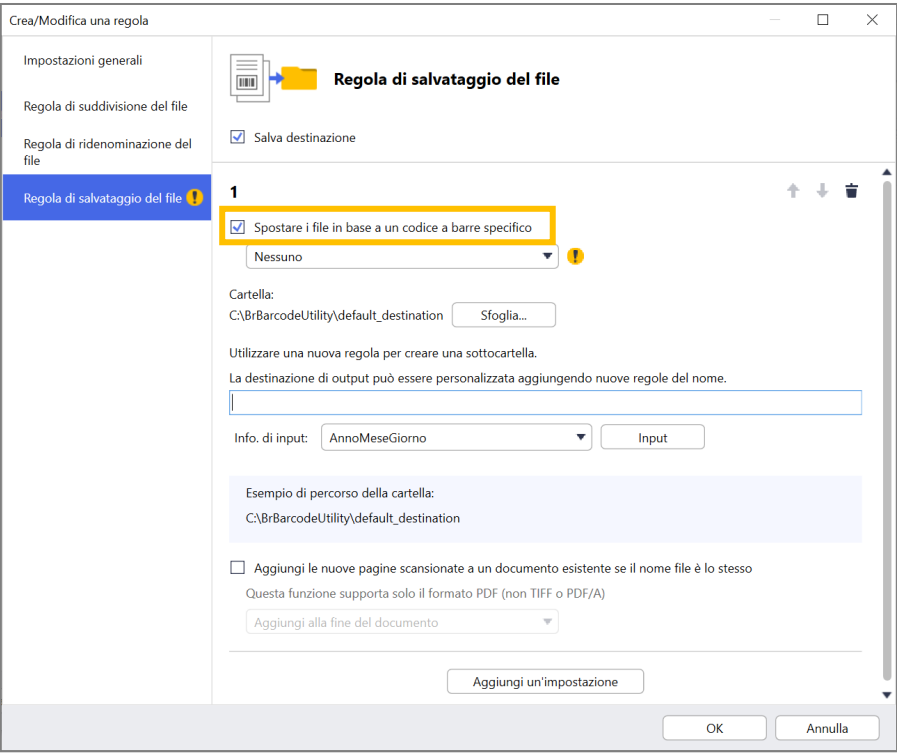

- 6. Nell'elenco a discesa, selezionare il codice a barre da utilizzare oppure specificare un nuovo codice a barre facendo clic sull'opzione **Aggiunta dell'impostazione di un nuovo codice a barre**.
- 7. Per modificare la destinazione predefinita, fare clic su **Sfoglia...**, selezionare la cartella desiderata, quindi fare clic su **Seleziona cartella**.
- 8. Digitare il percorso della cartella da utilizzare.
- 9. Per personalizzare il percorso, o aggiungere delle sottocartelle, selezionare le informazioni aggiuntive dall'elenco **Info. di input**, quindi fare clic su **Input**.

・ Il percorso statico non può essere lasciato vuoto.

- ・ È possibile selezionare soltanto una cartella esistente come percorso statico.
- Il percorso statico non può condividere lo stesso percorso di una hot folder.
- ・ Il nome del percorso statico non può superare i 247 caratteri.

#### *Esempio*

Per definire la destinazione "C:\Statement001\2017\003\", utilizzare le seguenti impostazioni:

- ・ Percorso statico: C:\
- Regola di denominazione: [BARCODE]\[YEAR]\[COUNTER]
- ・ Informazioni sul codice a barre: Statement001
- ・ Informazioni data di sistema: 15/06/2017
- Numero contatore attuale: 003

Per maggiori informazioni sulla combinazione di percorsi statici con regole di denominazione personalizzate, vedere *Appendice [B: regole di denominazione personalizzate.](#page-36-0)*

10. Verificare che il percorso elencato nel campo del percorso della cartella campione sia corretto.

11. Selezionare la casella di controllo **Aggiungi le nuove pagine scansionate a un documento esistente se il nome file è lo stesso** per aggiungere le nuove pagine scansionate a un documento esistente con lo stesso nome di file, quindi selezionare l'opzione **Aggiungi all'inizio del documento** o **Aggiungi alla fine del documento** dal menu a discesa.

Se il numero totale di pagine di un documento supera le 100 pagine, il nome di file originale viene modificato e le pagine dalla 101 in poi vengono salvate con il nome di file originale. Il nuovo nome di file è basato sull'impostazione **Impostazioni applicazione** > **Impostazione di elaborazione** > **Opzioni [COUNTER]**.

- 12. Se necessario, aggiungere altre regole utilizzando il pulsante **Aggiungi un'impostazione**.
- 13. Confermare le impostazioni e fare clic su **OK**.

Se viene visualizzata una qualsiasi icona di avvertenza  $\lceil \cdot \rceil$ , correggere le impostazioni come indicato.

Per riordinare la sequenza delle regole o eliminare la Regola di salvataggio del file, utilizzare i pulsanti  $\mathsf{I}^\pm$   $\mathsf{I}$   $\mathsf{I}$  e  $\mathsf{I}^\pm$  ].

#### <span id="page-21-0"></span>**2.8 Configurazione delle impostazioni comuni**

Prima di avviare il monitoraggio delle hot folder, configurare queste impostazioni. Queste impostazioni permettono di monitorare i codici a barre utilizzati e di evitare di elaborare il file errato qualora un profilo non venga trovato o un codice a barre non venga riconosciuto.

1. Fare clic sulla scheda **Impostazioni comuni** nella schermata principale.

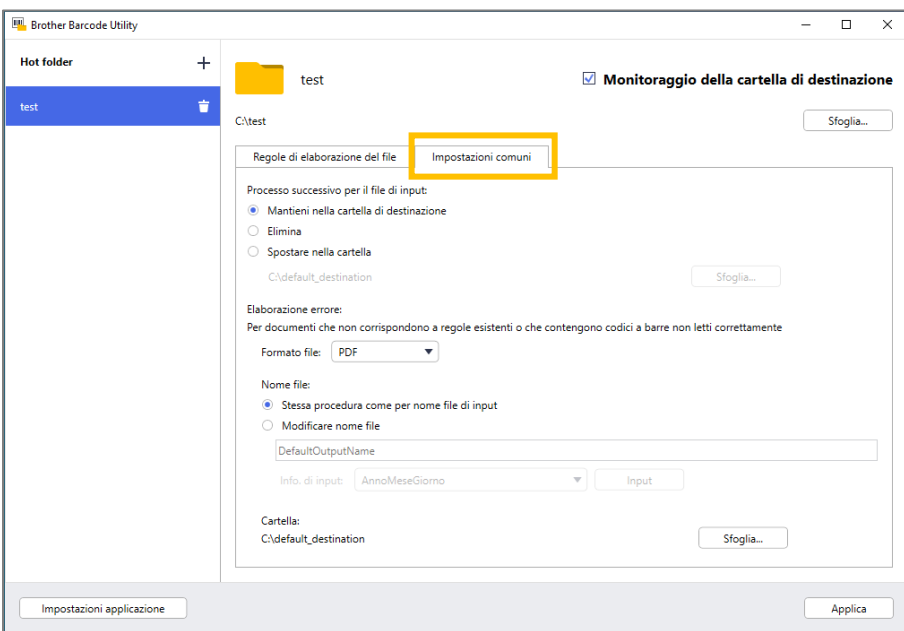

2. Specificare le regole per il salvataggio dei file già elaborati.

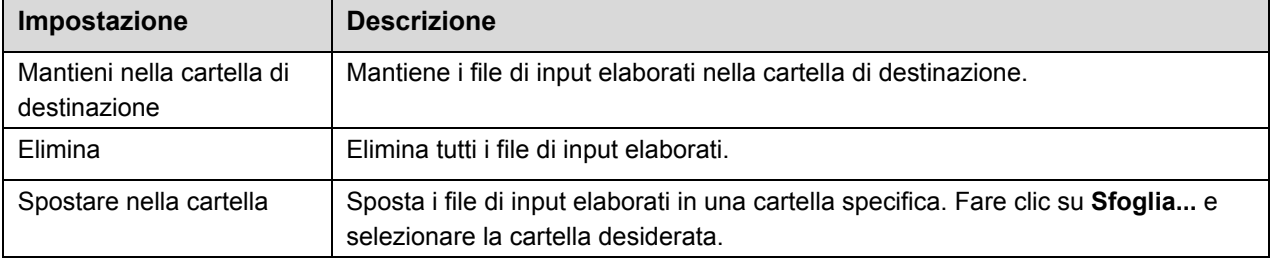

- 3. Nella sezione **Elaborazione errore**, procedere come segue:
	- a. Per salvare i file elaborati in modo non corretto, selezionare i formati di output nell'elenco a discesa **Formato file**.

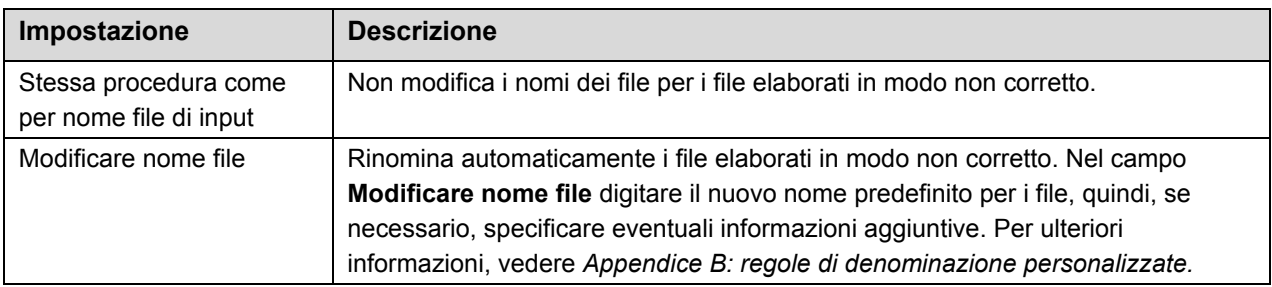

- b. Per specificare la cartella in cui si desidera salvare i file elaborati in modo non corretto, fare clic su **Sfoglia...**
- 4. Fare clic su **Applica**.

#### <span id="page-22-0"></span>**2.9 Avvio del monitoraggio delle cartelle e dell'elaborazione dei file**

Prima di iniziare a monitorare le hot folder, attivare le regole da utilizzare per elaborare i lavori di scansione in entrata.

- Per impostazione predefinita, la funzione Monitoraggio della cartella è attivata.
- Controllare di avere configurato almeno una regola che consenta a Barcode Utility di elaborare i file nella hot folder.
- ・ Quando si creano regole di elaborazione del file, verificare che siano impostate su "Attiva".
- 1. Nell'elenco **Hot folder** sul lato sinistro dello schermo, selezionare la hot folder da monitorare.
- 2. Nell'elenco a discesa situato accanto a ciascuna regola da attivare, selezionare **Attiva**. Per visualizzare tutte le regole, potrebbe essere necessario scorrere verso il basso sullo schermo.

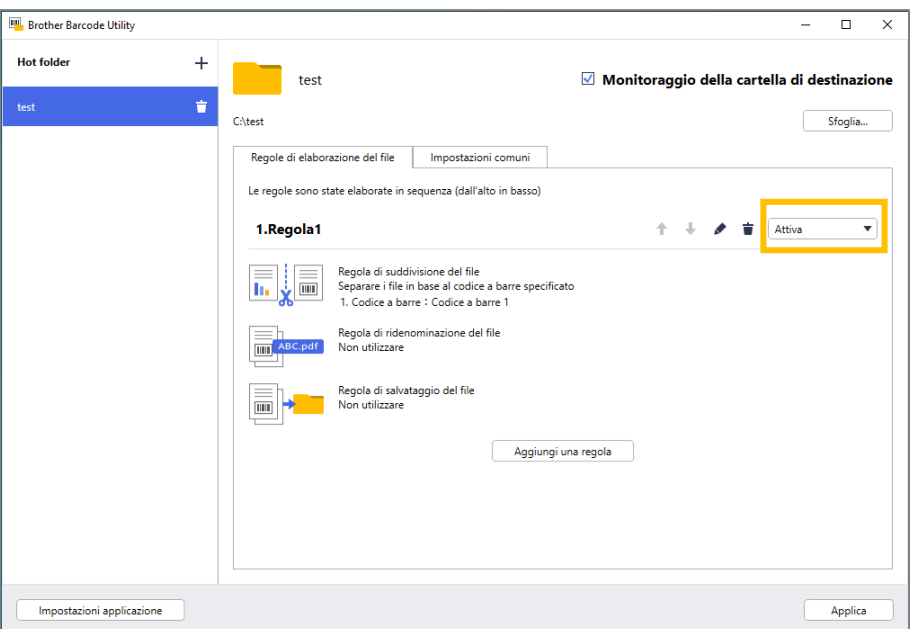

3. Sullo schermo in alto a destra, selezionare la casella di controllo **Monitoraggio della cartella di destinazione**, quindi fare clic su **Applica**.

Barcode Utility inizia a monitorare la hot folder selezionata, applicando le regole appena attivate.

Per interrompere il monitoraggio dei lavori di scansione in arrivo, deselezionare la casella di controllo **Monitoraggio della cartella di destinazione**, quindi fare clic su **Applica**.

- ・ Per monitorare più hot folder contemporaneamente, verificare che per ogni cartella sia attivata l'opzione **Monitoraggio della cartella di destinazione**.
- ・ Per ripristinare impostazioni specifiche di codici a barre e regole, è possibile esportare e importare le impostazioni attuali come file XML. Per ulteriori informazioni, vedere la sezione *[3.2 Configurazione di](#page-25-0)  [esportazione e](#page-25-0) importazione.*
- Non è possibile copiare le impostazioni da una hot folder a un'altra.

Se Barcode Utility non elabora correttamente i file, vedere:

- Sezione *[4.1 Controllo del log applicazioni.](#page-28-1)*
- Sezione *5. Soluzione [dei problemi.](#page-30-0)*

## <span id="page-24-0"></span>**3. Interfaccia aggiuntiva**

### <span id="page-24-1"></span>**3.1 Modifica delle Regole di denominazione [COUNTER]**

Quando si utilizza la regola di denominazione personalizzata, o [COUNTER], ai nomi dei file viene aggiunto un contatore in formato numerico a tre cifre (da 000 a 999) con l'aggiunta di cifre aggiuntive a partire da 1000 in avanti.

- 1. Sulla schermata principale, fare clic su **Impostazioni applicazione**.
- 2. Nella barra di navigazione sinistra, fare clic su **Impostazione di elaborazione**.

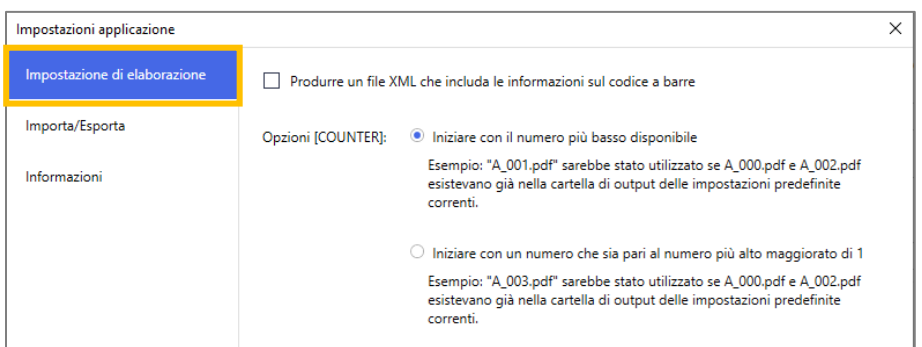

3. Effettuare una delle seguenti operazioni:

Avvio del conteggio dal numero più basso disponibile Selezionare la casella di controllo **Iniziare con il numero più basso disponibile**.

#### *Esempio*

La cartella di destinazione contiene tre file. document 000.pdf, document 001.pdf, e document 099.pdf. Se si utilizza il formato "document\_[COUNTER]" e si applica questa regola, il file successivo viene automaticamente denominato document 002.pdf.

Avvio dal numero successivo disponibile Selezionare la casella di controllo **Iniziare con un numero che sia pari al numero più alto maggiorato di 1**.

#### *Esempio*

La cartella di destinazione contiene tre file. document 000.pdf, document 001.pdf, document 099.pdf. Se si utilizza il formato "document [COUNTER]" e si applica questa regola, il file successivo viene automaticamente denominato document 100.pdf.

Per esportare le informazioni del codice a barre in un file XML, selezionare la casella di controllo **Produrre un file XML che includa le informazioni sul codice a barre** nella parte alta della schermata. Per ulteriori informazioni, vedere *[Appendice D: specifiche XML per i](#page-40-0) codici a barre*.

- 4. Fare clic su **OK**.
- 5. Nella schermata principale dell'applicazione, fare clic su **Applica**.

#### <span id="page-25-0"></span>**3.2 Configurazione di esportazione e importazione**

Per salvare specifiche impostazioni di codici a barre e regole, esportare le impostazioni attuali come file XML. Se necessario, è possibile importarle e riapplicarle.

#### <span id="page-25-1"></span>**3.2.1 Configurazione dell'esportazione**

- 1. Sulla schermata principale, fare clic su **Impostazioni applicazione**.
- 2. Nella barra di navigazione sinistra, fare clic su **Importa/Esporta**.

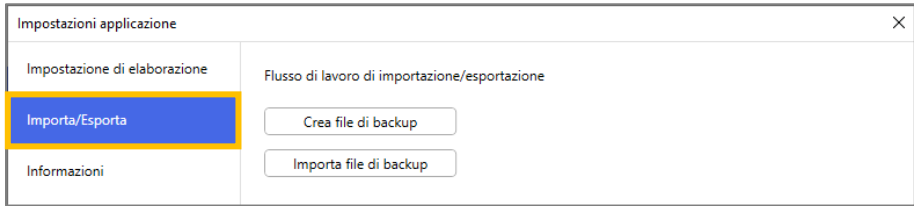

- 3. Fare clic su **Crea file di backup**.
- 4. Quando viene visualizzato il messaggio di conferma, fare clic su **OK**.

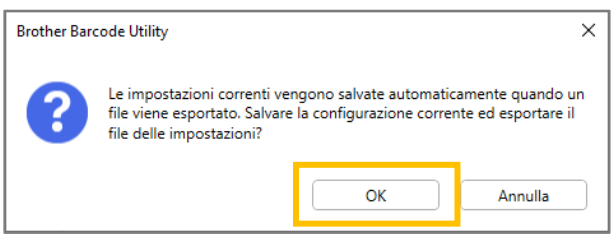

5. Digitare un nome per il file esportato, quindi fare clic su **Salva**.

#### <span id="page-25-2"></span>**3.2.2 Configurazione dell'importazione**

- 1. Sulla schermata principale, fare clic su **Impostazioni applicazione**.
- 2. Nella barra di navigazione sinistra, fare clic su **Importa/Esporta**.

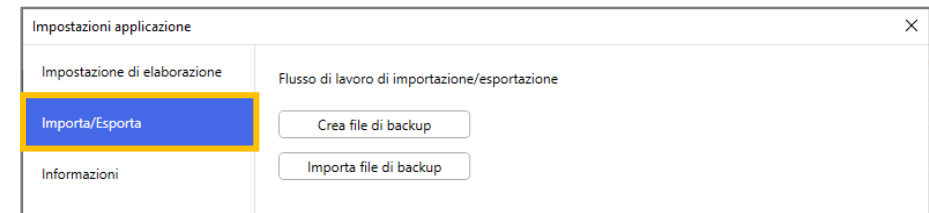

- 3. Fare clic su **Importa file di backup**.
- 4. Selezionare il file XML desiderato e fare clic su **Apri**.
- 5. Quando viene visualizzato il messaggio di conferma, fare clic su **OK**.

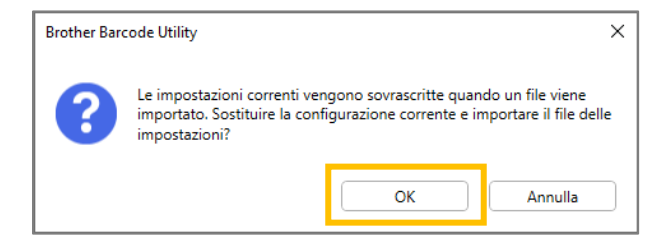

- 6. Fare clic su **OK**.
- 7. Nella schermata principale dell'applicazione, fare clic su **Applica**.

### <span id="page-26-0"></span>**3.3 Controllo della versione di Barcode Utility**

- 1. Sulla schermata principale, fare clic su **Impostazioni applicazione**.
- 2. Nella barra di navigazione sinistra, fare clic su **Informazioni**.

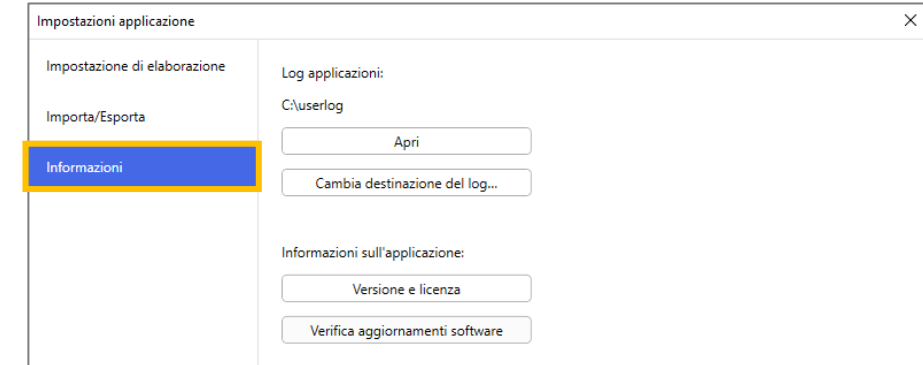

3. Fare clic su **Versione e licenza**.

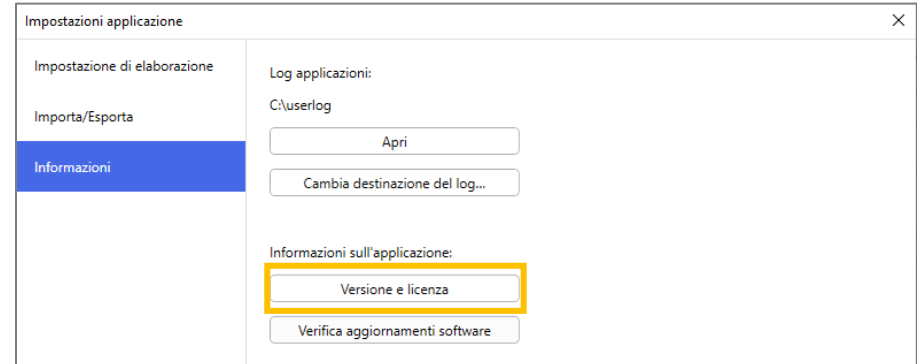

### <span id="page-27-0"></span>**3.4 Aggiornamento di Barcode Utility**

- 1. Sulla schermata principale, fare clic su **Impostazioni applicazione**.
- 2. Fare clic su **Informazioni**.

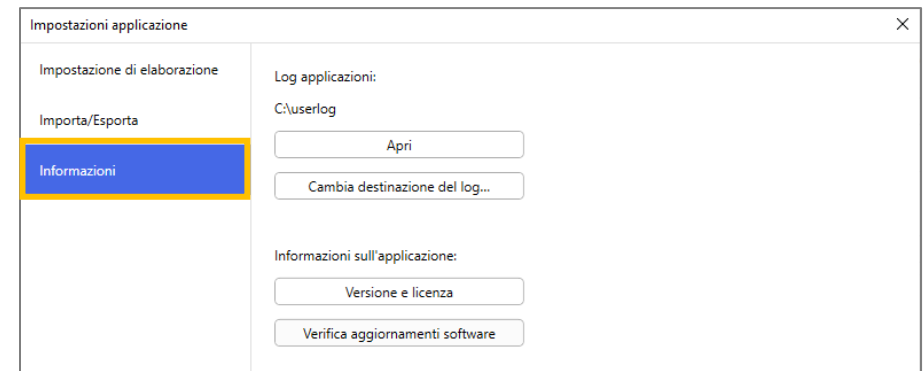

3. Fare clic su **Verifica aggiornamenti software**.

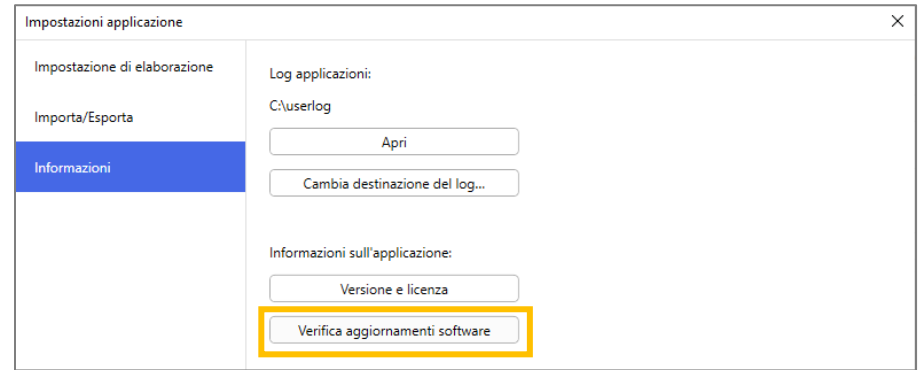

## <span id="page-28-0"></span>**4. Controllare il log applicazioni**

### <span id="page-28-1"></span>**4.1 Controllo del log applicazioni**

Se si riscontrano problemi durante l'utilizzo di Barcode Utility, controllare il log applicazioni. Il log contiene errori e notifiche su:

- Impostazioni dei codici a barre
- PDF di input e qualità dei codice a barre
- Avanzamento dell'elaborazione dei file

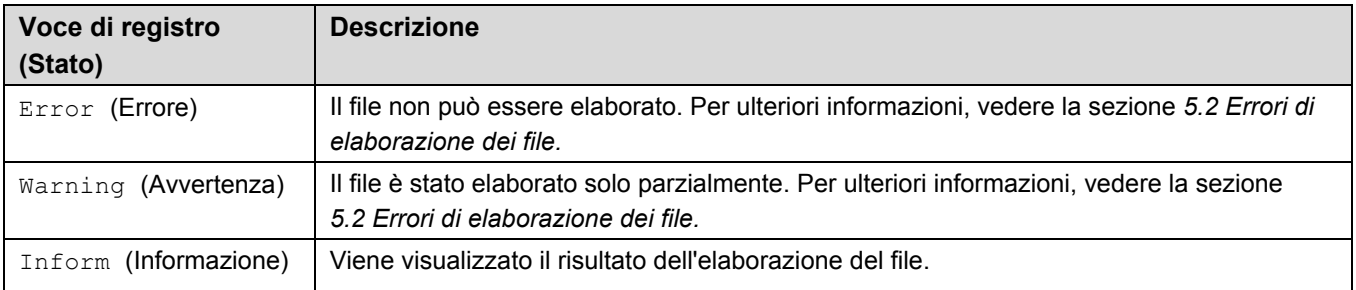

### <span id="page-28-2"></span>**4.2 Apertura della cartella del log applicazioni**

- 1. Sulla schermata principale, fare clic su **Impostazioni applicazione**.
- 2. Nella barra di navigazione sinistra, fare clic su **Informazioni**.

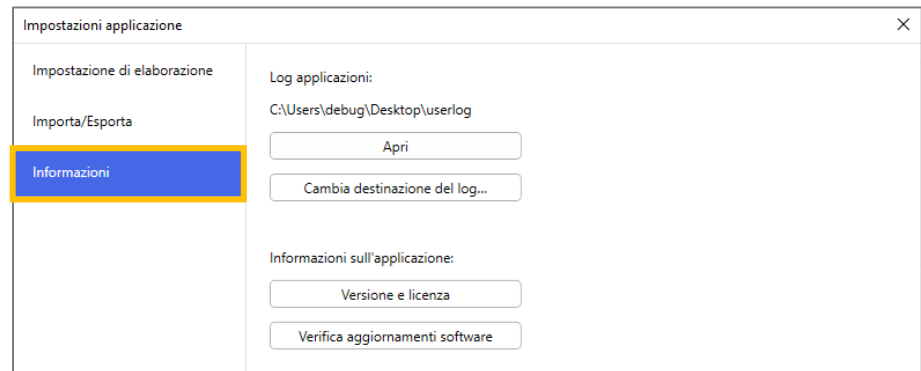

3. Fare clic su **Apri**.

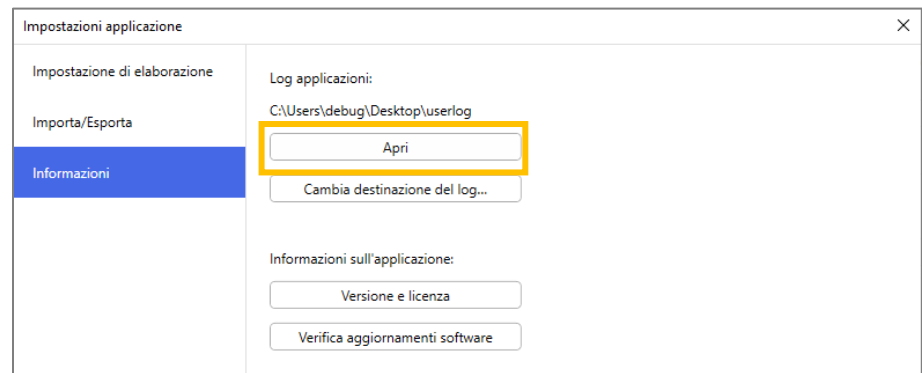

Barcode Utility aggiorna il file di log fino a raggiungere il limite di dimensione del file impostato, quindi rinomina ed esegue il backup del file. Se esistono già sei file di log di cui è stato eseguito il backup, Barcode Utility sostituisce il file più vecchio con quello più recente.

#### <span id="page-29-0"></span>**4.3 Modifica della cartella log applicazioni**

- 1. Sulla schermata principale, fare clic su **Impostazioni applicazione**.
- 2. Nella barra di navigazione sinistra, fare clic su **Informazioni**.

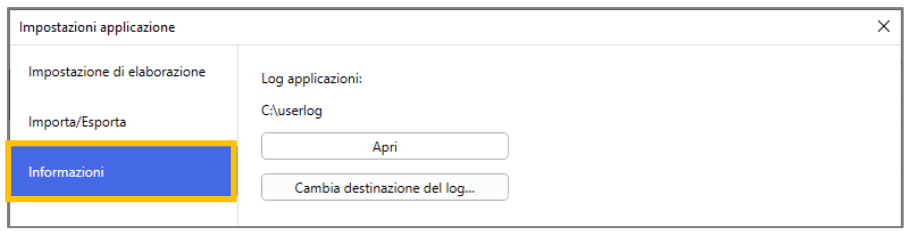

- 3. Fare clic su **Cambia destinazione del log…** (La posizione predefinita del file di log è: \BarcodeUtility install folder\userlog.)
- 4. Sfogliare la cartella desiderata, quindi fare clic su **Seleziona cartella**.

#### <span id="page-29-1"></span>**4.4 Modifica delle impostazioni del log applicazioni**

1. Modificare il file userlogsetting.txt nella cartella Log applicazioni.

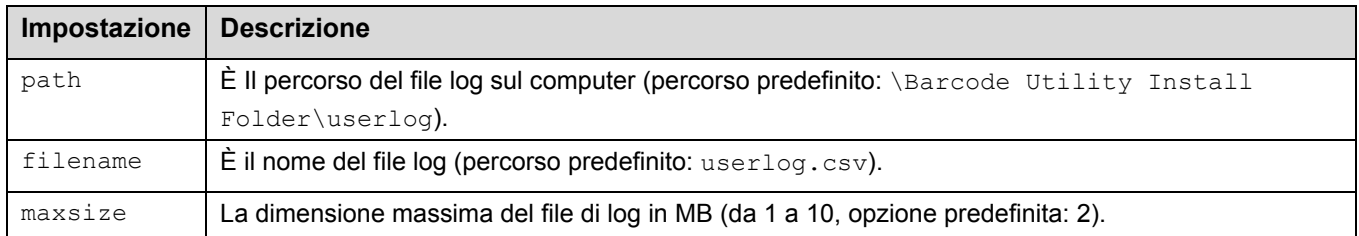

#### 2. Salvare il file.

Se le impostazioni del log non rientrano negli intervalli accettabili, Barcode Utility utilizza le impostazioni predefinite.

# <span id="page-30-0"></span>**5. Soluzione dei problemi**

### <span id="page-30-1"></span>**5.1 Soluzione dei problemi generali**

Utilizzare questa sezione per risolvere i problemi tipici che si possono incontrare. È possibile risolvere da soli la maggior parte dei problemi.

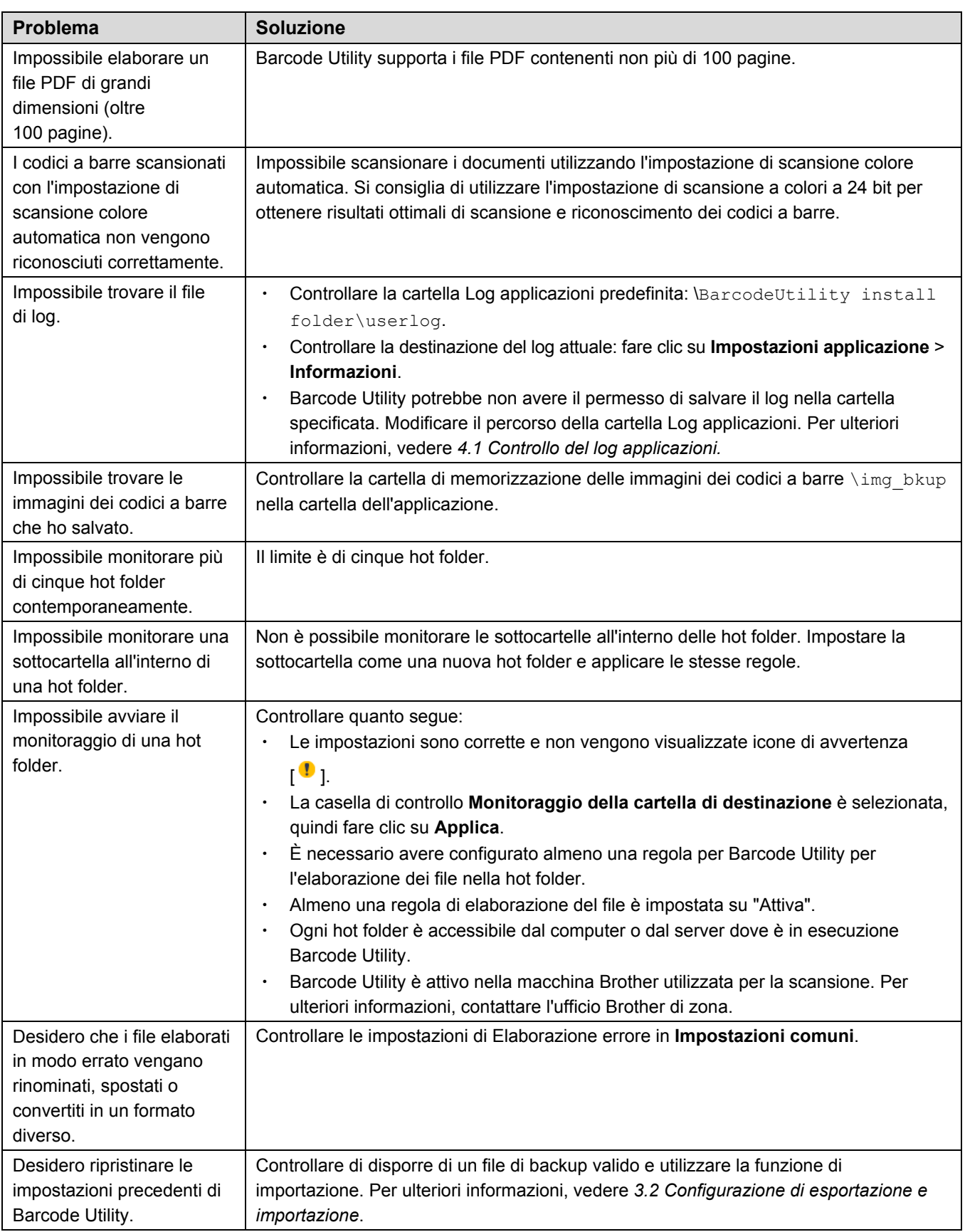

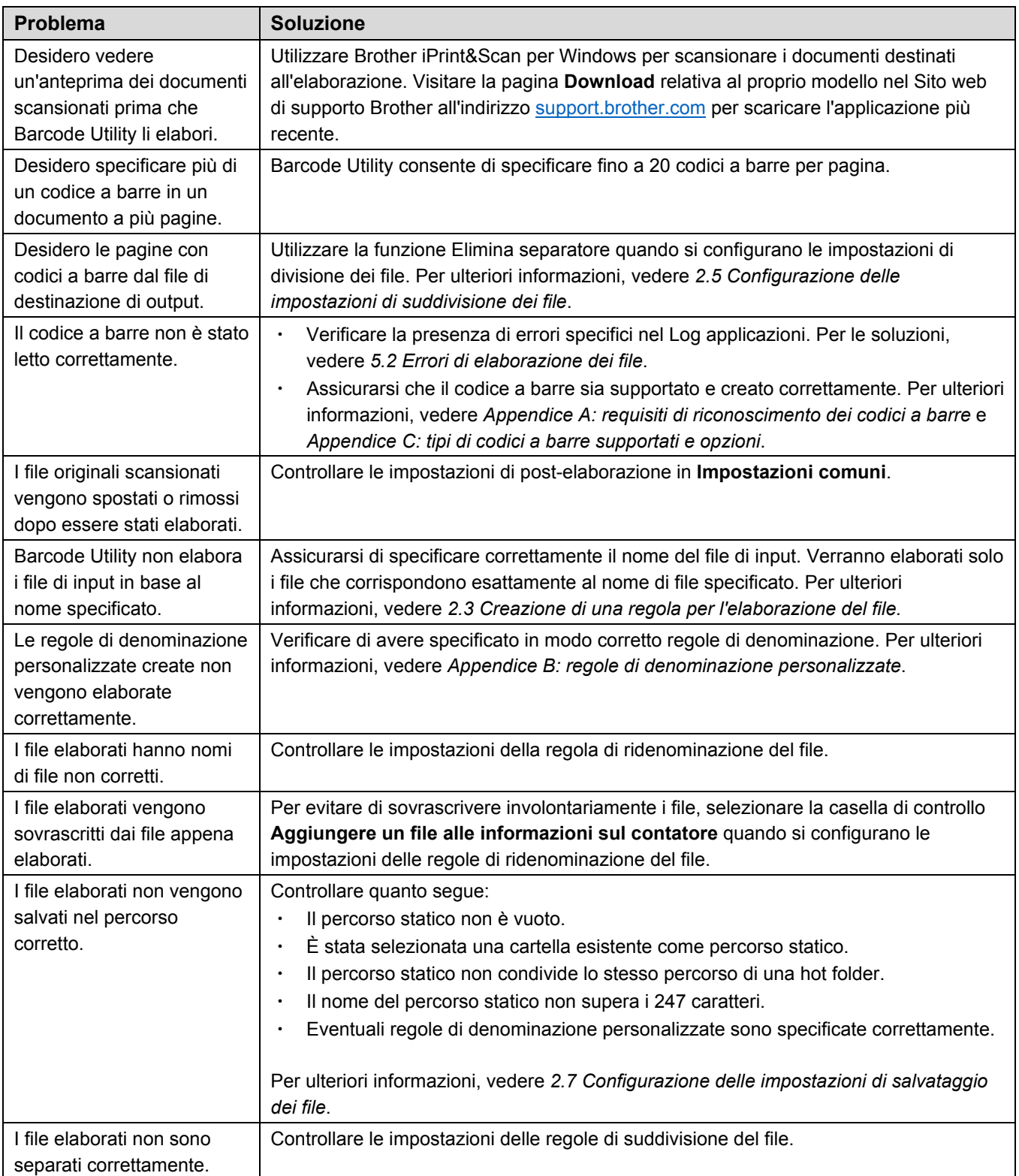

### <span id="page-32-0"></span>**5.2 Errori di elaborazione dei file**

Controllare il log applicazioni. Per ulteriori informazioni, vedere la sezione *[4.1 Controllo del log applicazioni](#page-28-1)*.

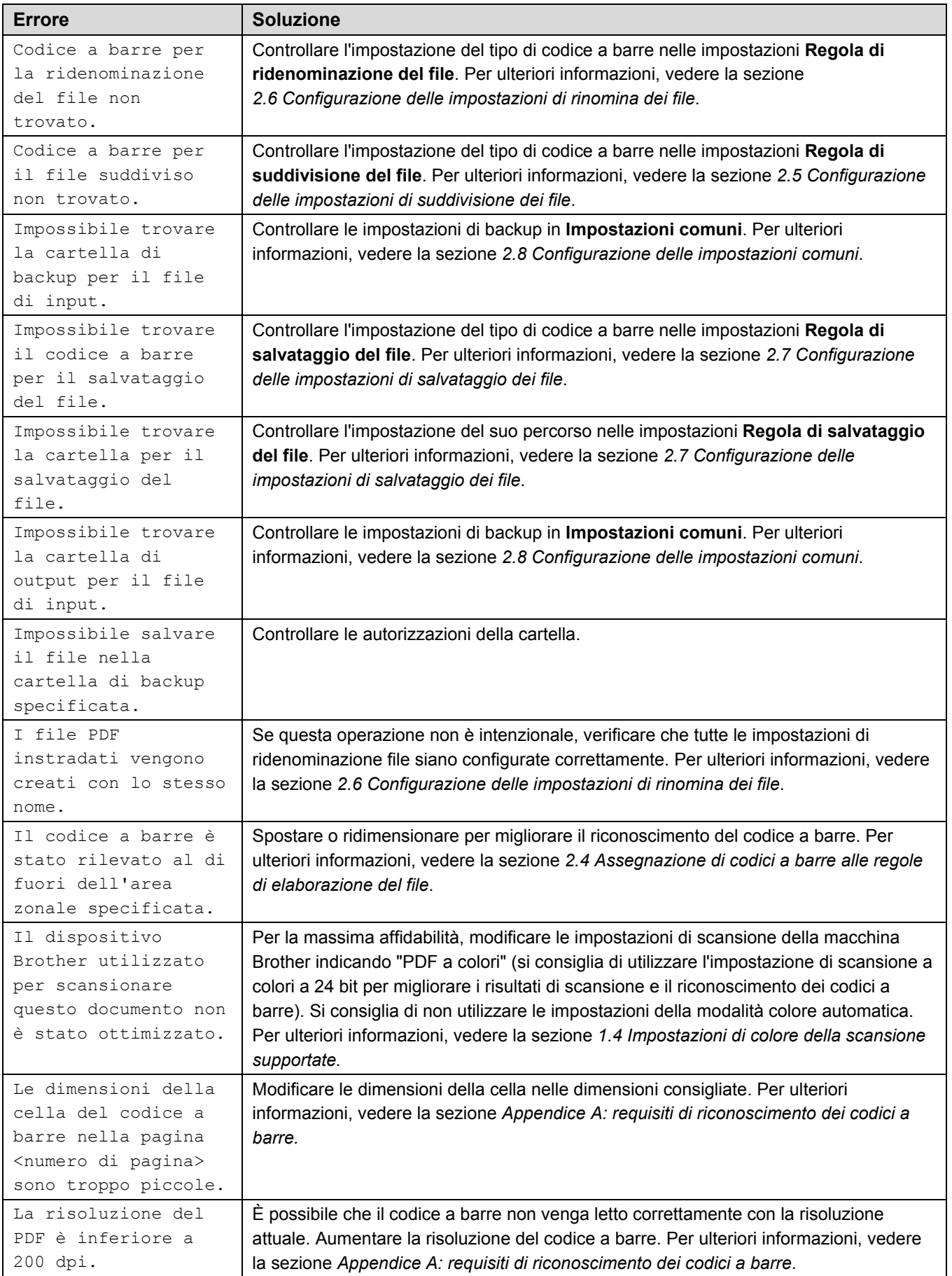

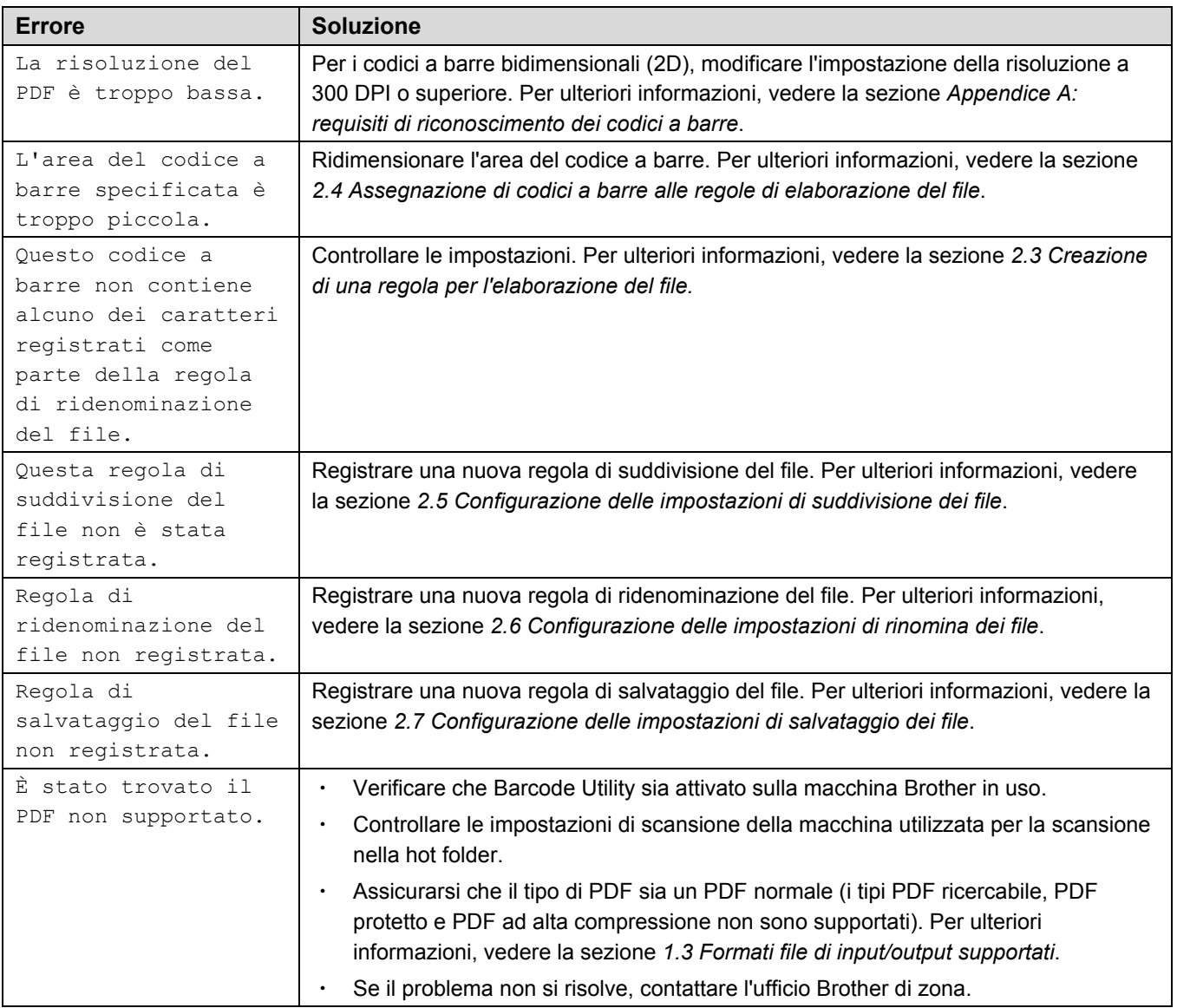

## <span id="page-34-0"></span>**Appendice A: requisiti di riconoscimento dei codici a barre**

Ø

I requisiti elencati in questa sezione riguardano la scansione a colori a 24 bit. Si consiglia di utilizzare l'impostazione di scansione a colori a 24 bit per ottenere risultati ottimali di scansione e riconoscimento dei codici a barre. Per ulteriori informazioni, vedere la sezione *1.4 [Impostazioni di colore della](#page-5-0) scansione [supportate](#page-5-0)*.

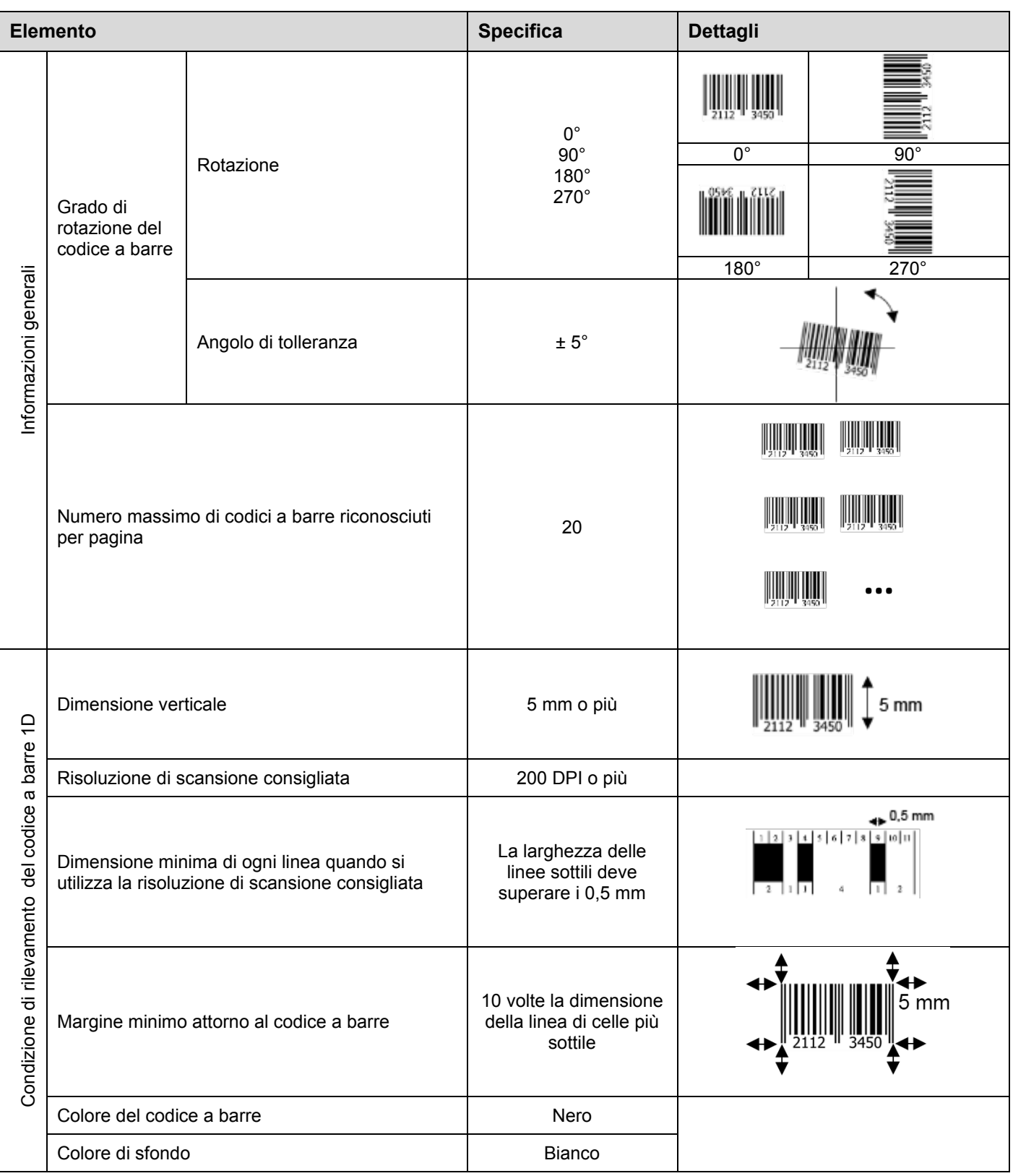

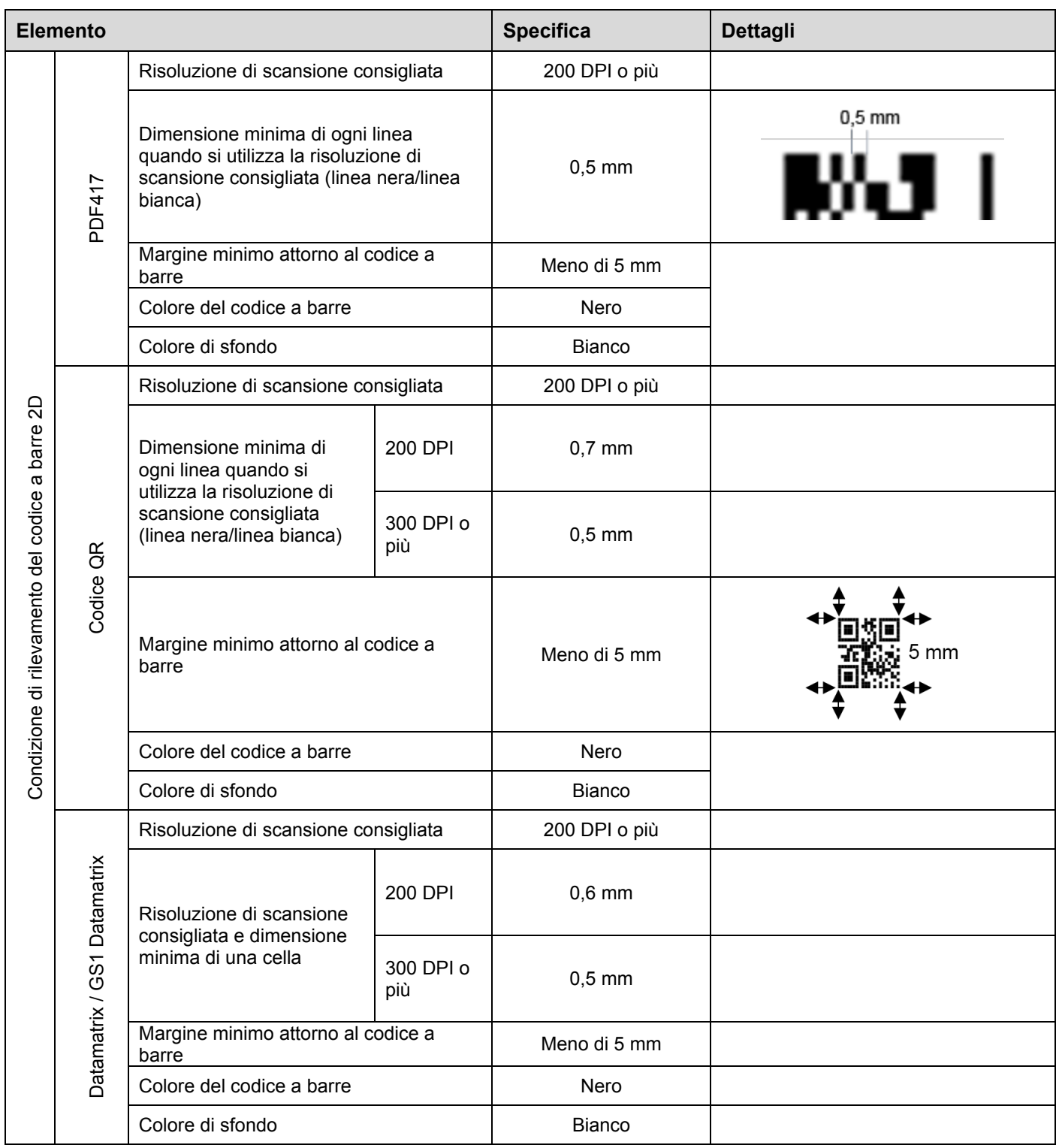

## <span id="page-36-0"></span>**Appendice B: regole di denominazione personalizzate**

Se il nome di un file viene definito utilizzando una regola di denominazione personalizzata e non ci sono informazioni di codice a barre o le informazioni del codice a barre contengono solo caratteri non supportati, la regola di denominazione personalizzata viene ignorata.

Le impostazioni di anno, mese, giorno, ora, minuti e secondi non si basano sull'ora di creazione del file di input o sull'ora in cui il file di input viene salvato nella hot folder.

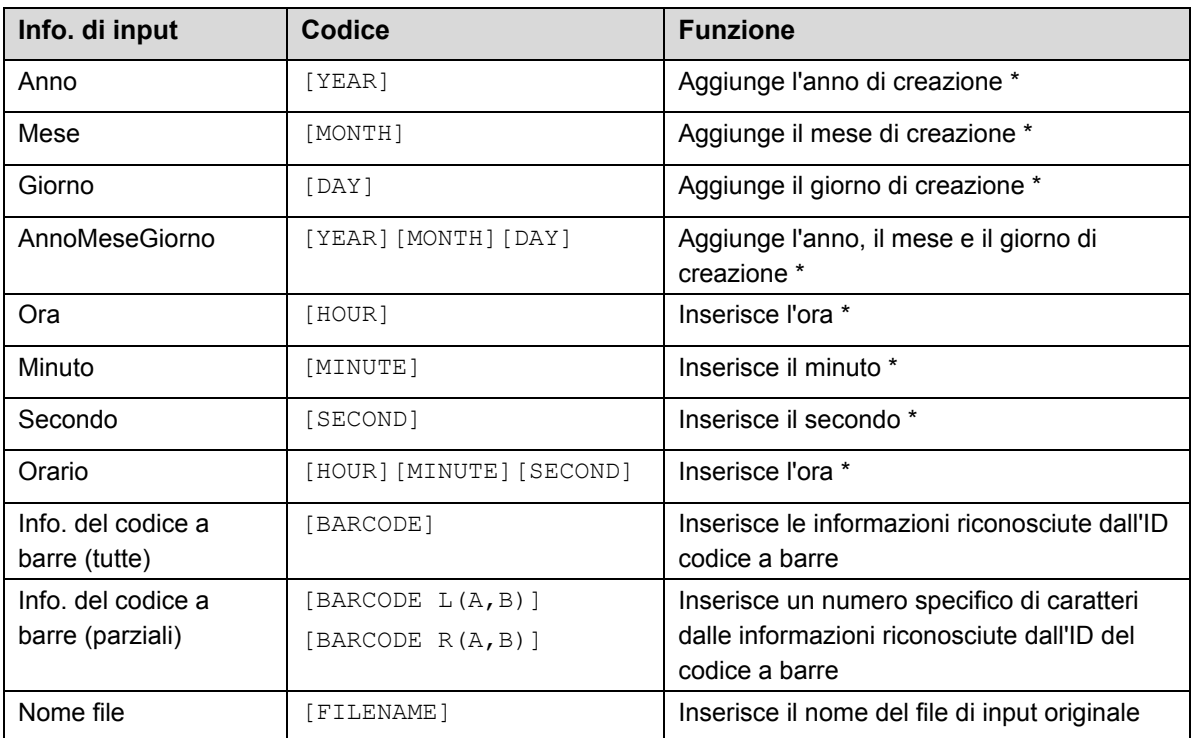

*\* Sincronizzato con l'ora del sistema*

- Tutte le regole nome per [COUNTER] possono essere utilizzate più di una volta per lo stesso profilo del processo.
- ・ Tutte le regole nome devono contenere soltanto caratteri maiuscoli.
- La lunghezza totale supportata del nome file (percorso cartella e nome) è di 247 caratteri. Se il nome supera questo limite, il file viene automaticamente salvato nel percorso di destinazione delle impostazioni predefinite.
- Quando si crea un nome di file definito dall'utente, non utilizzare questi caratteri:  $\langle$  > : " / \| ? \* \

Se le informazioni riconosciute provenienti dall'ID codice a barre contengono alcuni di questi caratteri, essi non verranno inclusi nel nome file.

### <span id="page-37-0"></span>**Regole di denominazione per [BARCODE L(A,B)] e [BARCODE R(A,B)]**

Per selezionare un numero specifico di caratteri consecutivi nel codice a barre, è possibile utilizzare le regole di denominazione [BARCODE] che offrono opzioni aggiuntive:

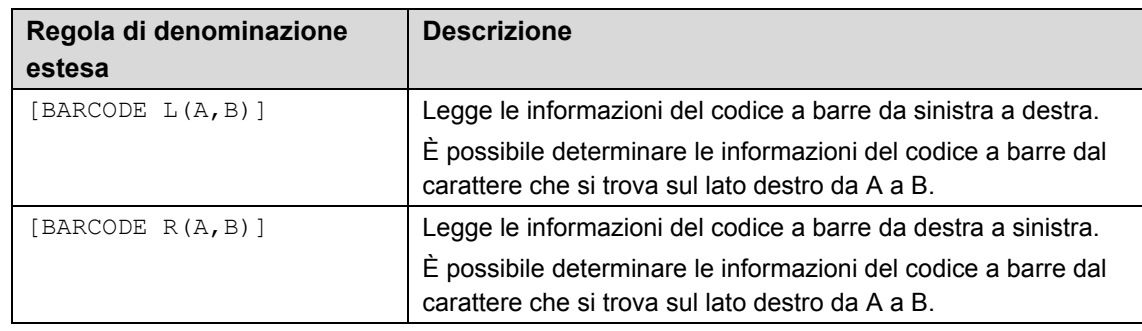

#### *Esempio*

Per definire un'impostazione del nome del file utilizzando:

- Prefisso statico: "document"
- Informazioni ID codice a barre dinamico (ad esempio "Invoice")
- Contatore pagine dinamico (ad esempio, "001")

Creare la seguente regola di denominazione: "document\_[BARCODE]\_[COUNTER]". Il primo documento viene denominato come segue: "document\_Invoice\_001".

È possibile modificare l'ordine degli elementi del nome file. Ad esempio, per "[BARCODE] [COUNTER] document", il nome del file è "Invoice\_001\_document".

Per definire un ID codice a barre sia da sinistra che da destra utilizzando solo i riferimenti numerici, vedere i seguenti esempi:

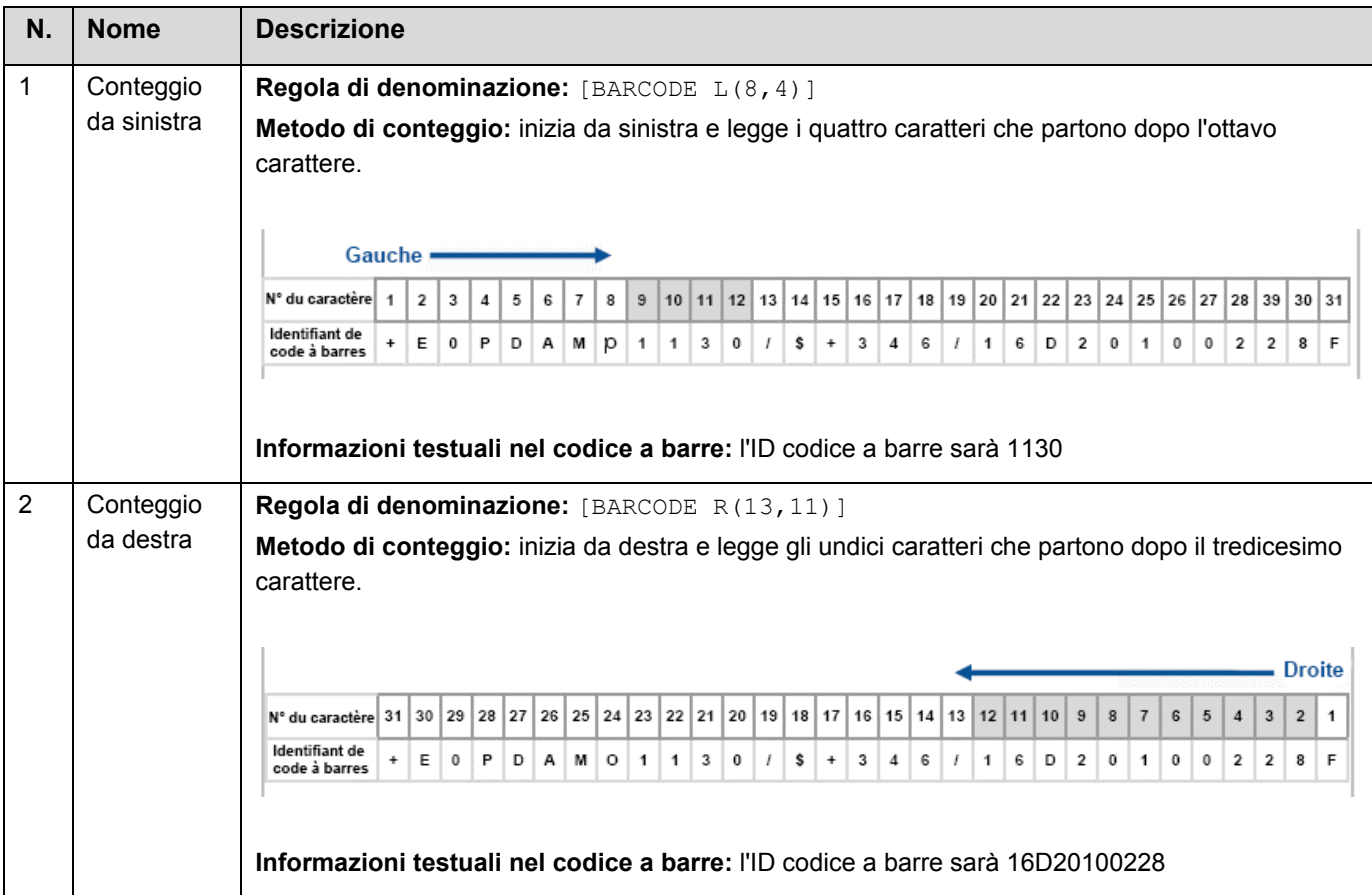

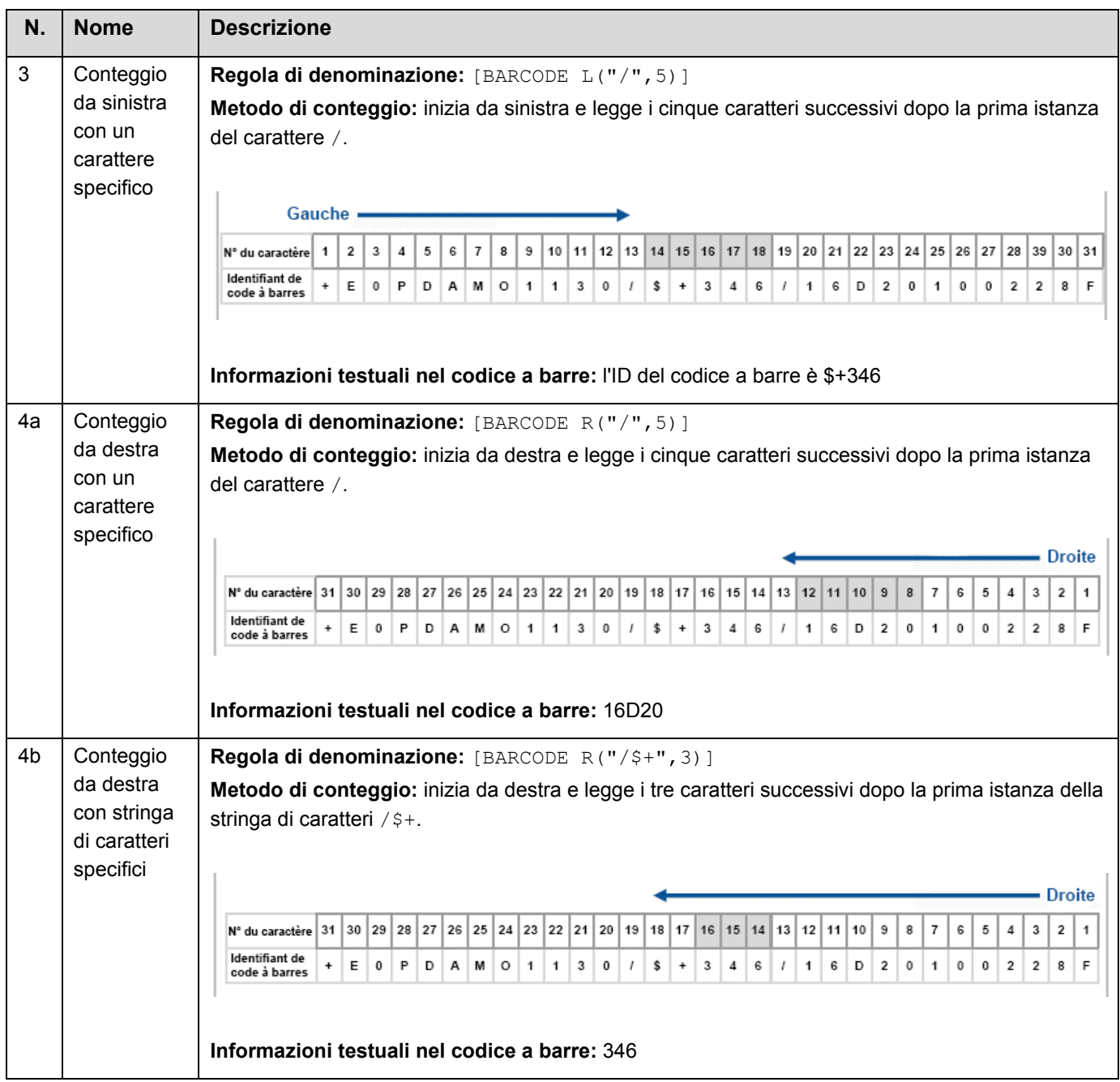

## <span id="page-39-0"></span>**Appendice C: tipi di codici a barre supportati e opzioni**

Barcode Utility supporta i seguenti codici a barre 1D e 2D:

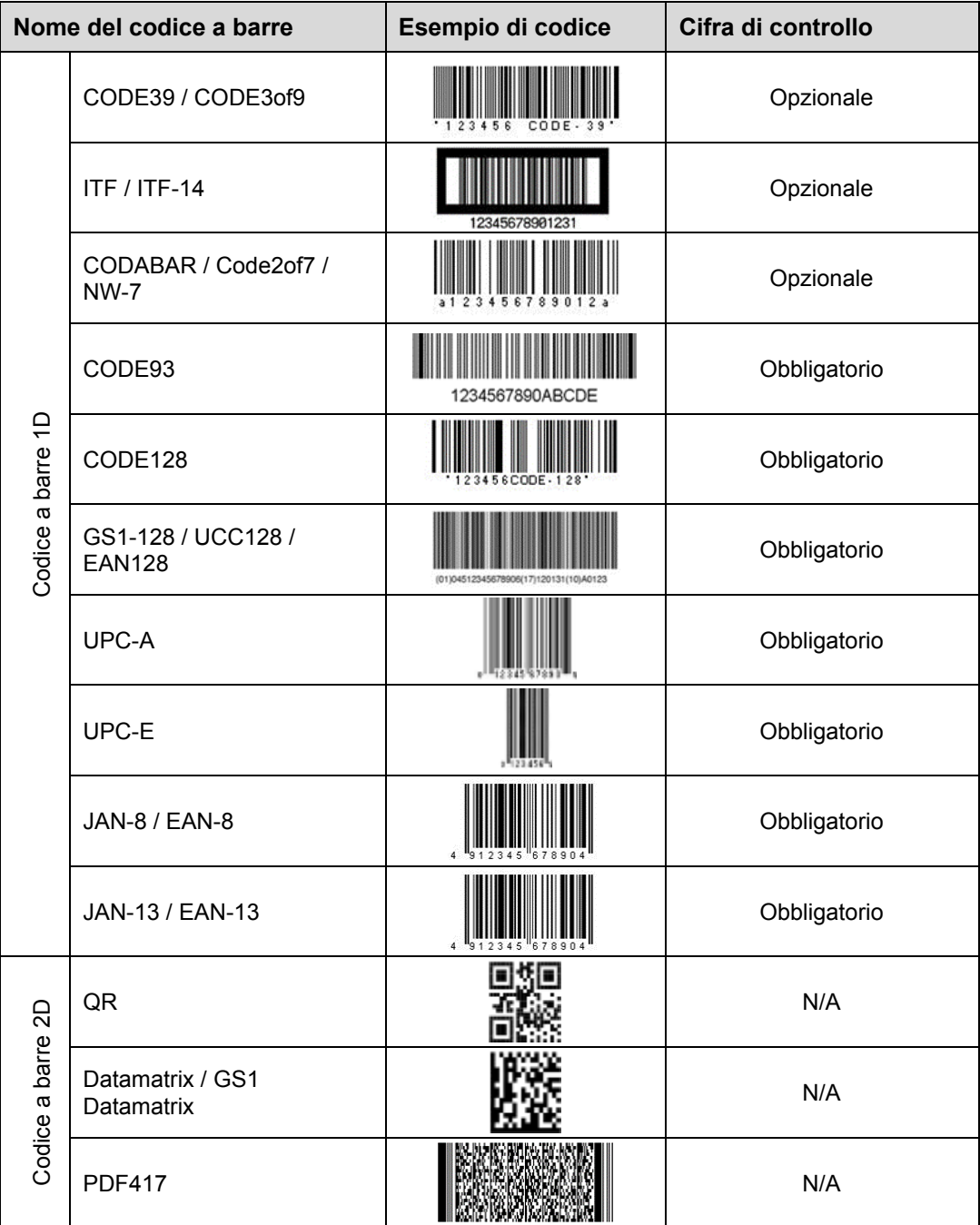

#### **Non supportato**

- Microcodice QR
- Codice aggiuntivo per UPC-A, UPC-E
- Codice aggiuntivo per JAN-8/EAN-8, JAN-13/EAN-13

Per i codici a barre che comprendono una cifra di controllo, l'ultima o le ultime due cifre, che garantiscono che il codice sia composto in modo corretto, vengono controllate automaticamente. Se non è possibile verificare il controllo, le informazioni del codice a barre non vengono elaborate. Gli indicatori di inizio e di fine di CODABAR/CODE39 NON sono inclusi nei risultati dell'elaborazione.

# <span id="page-40-0"></span>**Appendice D: specifiche XML per i codici a barre**

### <span id="page-40-1"></span>**Definizioni di un file XML**

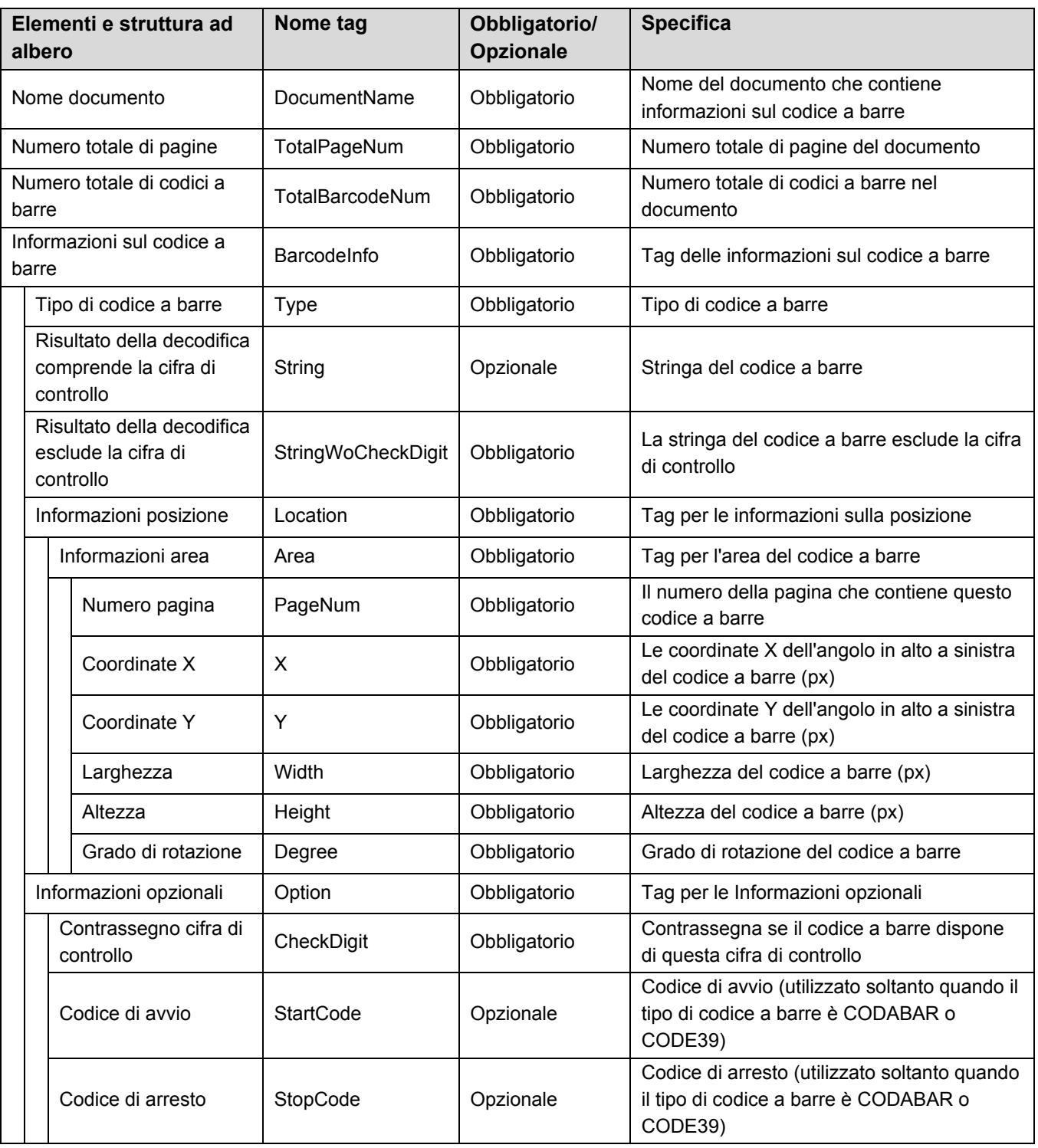

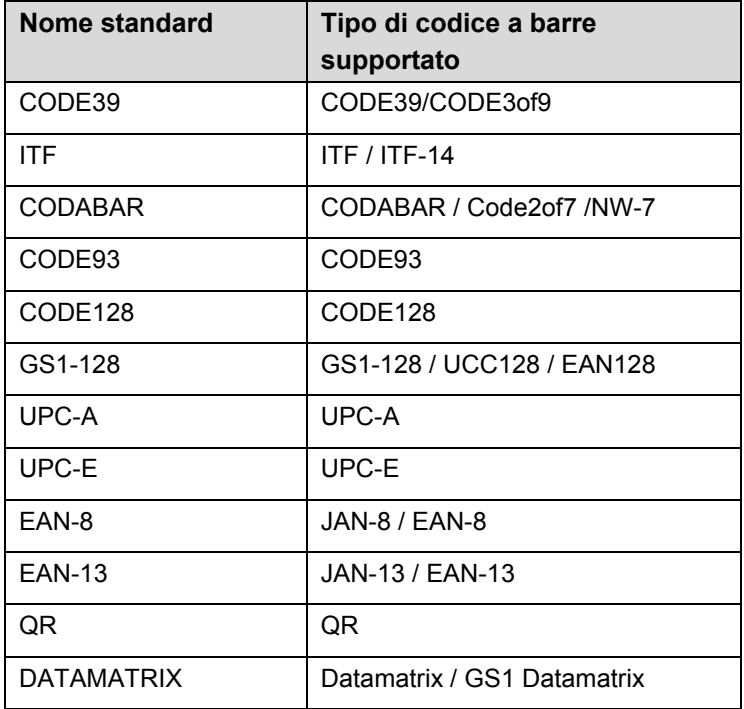

#### <span id="page-41-0"></span>**Esempio di descrizione XML**

<?xml version="1.0" encoding="UTF-8"?>

<BrotherBarcodeAgentBarcodeRecognitionResult>

<DocumentName><br>
<br/>
</DocumentName><br>
</DocumentName><br>
</DocumentName><br>
</DocumentName>

<TotalPageNum> </TotalPageNum> <TotalBarcodeNum> </TotalBarcodeNum>

```
<BarcodeInfo>
    <Type>
    <String>
    <StringWOCheckDigit>
    <Area>
         <PageNum>
         < X>< Y ><Width>
         <Height>
         <Degree>
    </Area>
    <Option>
         <CheckDigit>
         <StartCode>
         <StopCode>
    </Option>
</BarcodeInfo>
```
(Per specificare codici a barre aggiuntivi, descrivere ogni codice a barre in una sezione separata BarcodeInfo qui sotto)

</BrotherBarcodeAgentBarcodeRecognitionResult>

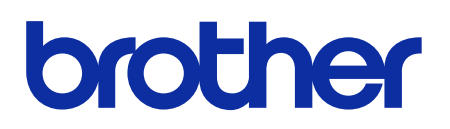

**Visitate il nostro sito Web [global.brother](https://global.brother/)**

> ITA Versione C